# *Generador de Función Arbitraria GERADOR DE FUNÇÃO ARBITRÁRIA MFG-4205C/MFG-4210C Arbitrary Function Generator*

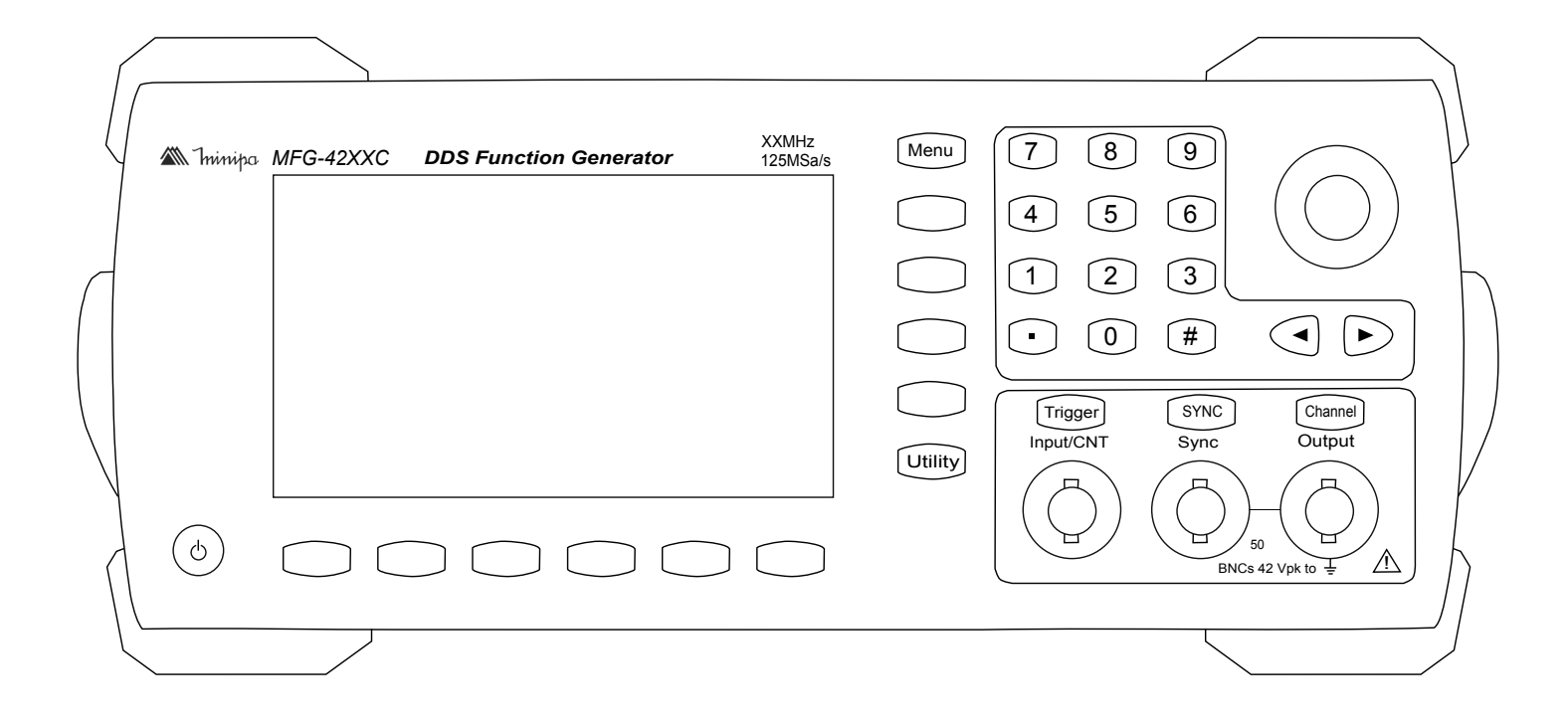

\* Imagem meramente ilustrativa./Only illustrative image./Imagen meramente ilustrativa.

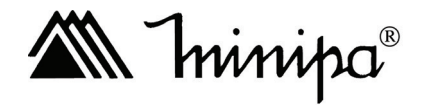

*MANUAL DE INSTRUÇÕES Instructions Manual Manual de Instrucciones*

# **SUMÁRIO**

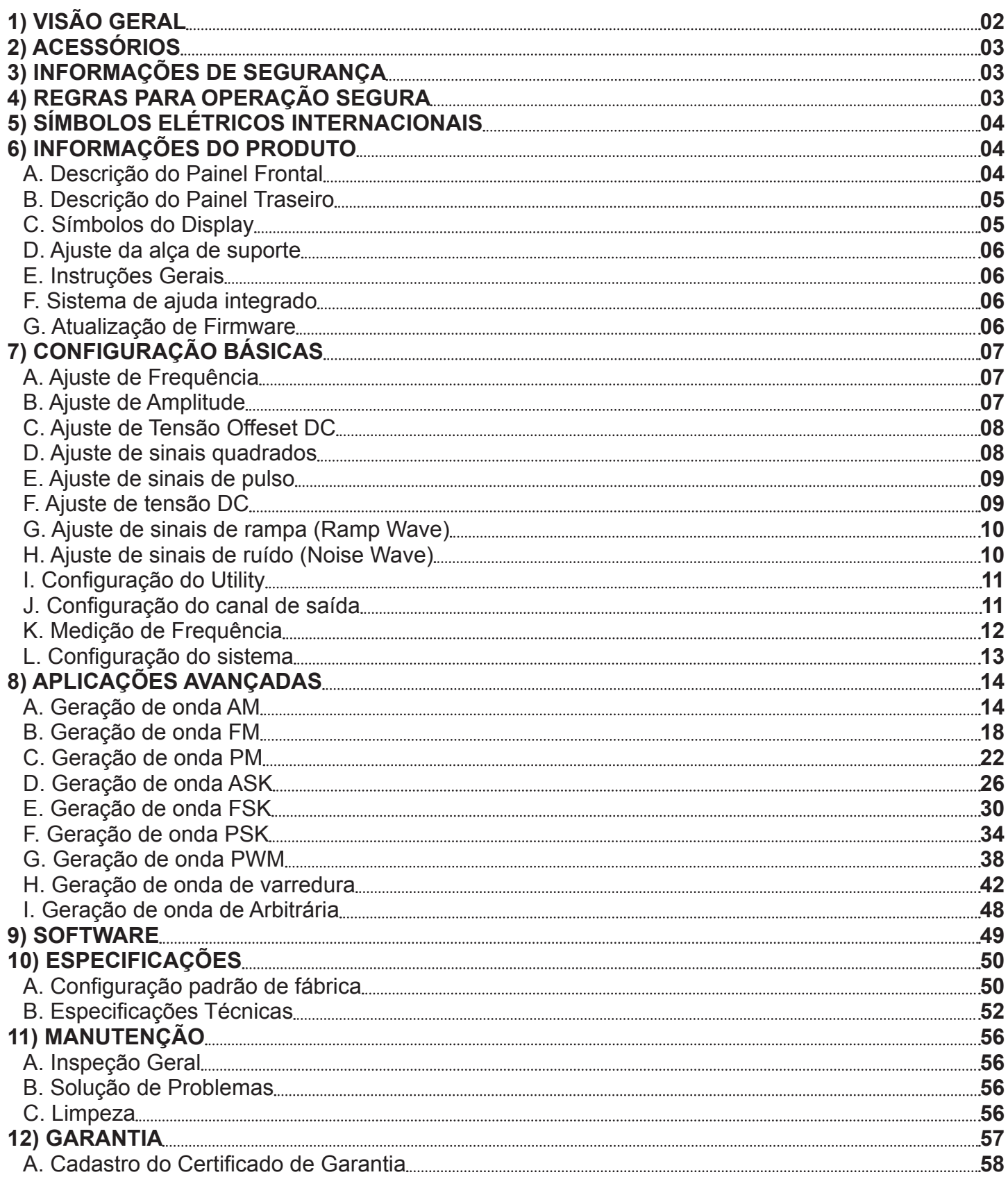

# **1) VISÃO GERAL**

Este Manual é referente aos Geradores de Função Arbitrária MFG-4205C e MFG-4210C.

Os Geradores de Função Arbitrária modelos MFG-4205C e MFG-4210C (daqui em diante referidos como instrumento) adotam a tecnologia DDS (Direct Digital Synthesis ou Síntese Direta Digital), que proporciona estabilidade, alta precisão, sinais puros ou com baixa distorção. É a combinação de um excelente sistema com facilidade de uso e funções versáteis que fazem desse instrumento uma solução perfeita para o seu trabalho agora e no futuro.

Este instrumento possui um painel frontal simples e limpo. O layout amistoso do painel, a versatilidade dos terminais, a interface gráfica direta, o display colorido, as instruções embutidas e o sistema de ajuda tornam a operação muito mais simplificada, fazendo com que o usuário gaste pouco tempo para aprender e se familiarizar com a operação do instrumento antes de usá-lo com eficiência. As funções de modulação AM, FM, PM, ASK, FSK, PSK e PWM podem gerar formas de onda moduladas à vontade, sem a necessidade de uma fonte modulada separada. Este instrumento está de acordo com os padrões IEC61010-1, em grau de poluição 2, categoria de sobretensão CAT II 300V.

A partir das características e especificações descritas abaixo, você entenderá porque este instrumento pode satisfazer seus requisitos.

- Tecnologia DDS fornece precisão, estabilidade e saída de sinal de baixa distorção.
- Display LCD TFT Colorido de 4,3".
- Taxa de Amostragem de 125MS/s, com resolução de 14bits.
- Características de Frequência: Senoidal: 1μHz a 5MHz (MFG-4205C) / 1μHz a 10MHz (MFG-4210C) Quadrada: 1μHz a 5MHz Rampa: 1μHz a 400kHz Pulso: 1μHz a 5MHz Arbitrária: 1μHz a 1MHz (MFG-4205C) / 1μHz a 2MHz (MFG-4210C)
- 5 Formas de Onda Padrão: Senoidal, Quadrada, Rampa, Pulso e Ruído.
- Forma de Onda Arbitrária Automática.
- Múltiplas Funções de Modulação: AM, FM, PM, ASK, FSK, PSK e PWM.
- Modo Varredura.
- Até 2048 pontos de amostra para forma de onda, o que pode gravar de forma não volátil até 16 grupos de memória de formar de onda arbitrárias.
- Conectividade remota é realizada através da interface USB.
- Interface: USB device.
- Interface e ajuda ao usuário em dois idiomas: Inglês e Chinês.

# **2) ACESSÓRIOS**

Abra a caixa e retire o instrumento. Verifique se os seguintes itens estão em falta ou danificados:

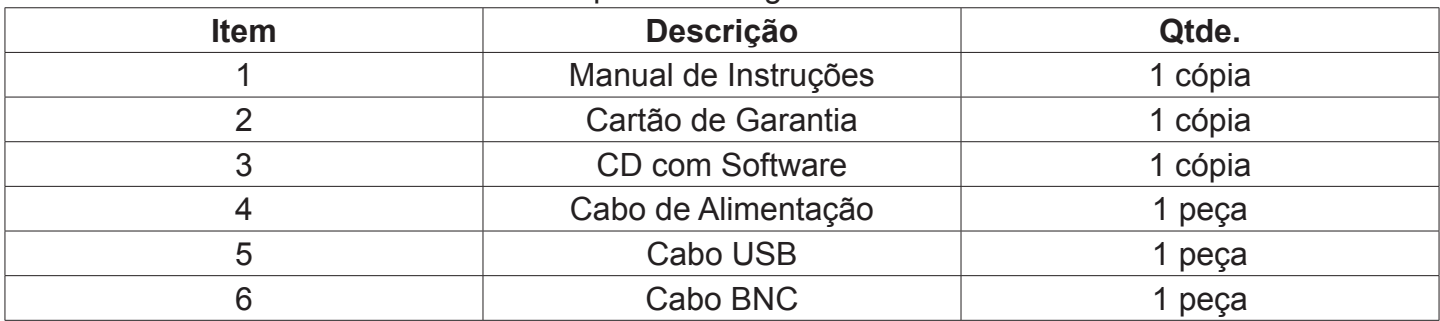

No caso da falta de algum componente ou que esteja danificado, entre em contato imediatamente com o revendedor.

## **3) INFORMAÇÕES DE SEGURANÇA**

- **Use o cabo de alimentação adequado.** Use apenas o cabo de alimentação específico aprovado pelo Estado onde o instrumento será usado.
- **Aterre o instrumento.** Este gerador é aterrado através do condutor de proteção terra do cabo de alimentação. Para evitar choques elétricos, o condutor terra deve ser conectado ao solo. Assegure-se que o instrumento está apropriadamente aterrado antes de conectar sinais aos terminais de entrada e saída.
- **Observe todos os valores nos terminais.** Para evitar incêndio ou choque elétrico, observe todos os valores e símbolos marcados no instrumento. Leia o manual de instruções cuidadosamente antes de fazer conexões no instrumento.
- **Não opere sem o gabinete.** Não opere o instrumento com o gabinete ou painéis removidos.
- **Evite circuitos ou fios expostos.** Não toque conexões ou componentes expostos quando estiverem energizados.
- **Não opere o instrumento quando houver suspeitas de falhas.** Se você suspeita que existem danos no instrumento, ele deve ser inspecionado por uma pessoa qualificada autorizada pela Minipa antes de voltar a operar.
- Não opere em locais úmidos, molhados e não opere em atmosferas explosivas
- Mantenha a superfície do instrumento sempre limpa e seca. Forneça uma ventilação adequada.

#### **4) REGRAS PARA OPERAÇÃO SEGURA**

## **ADVERTÊNCIA**

**Para evitar possíveis choques elétricos ou ferimentos pessoais, danos ao instrumento ou ao equipamento em teste, siga as seguintes regras:**

#### **1. Procure por danos na embalagem.**

Se houverem danos na embalagem ou na espuma, guarde-os até que o instrumento e os acessórios passem nos testes elétricos e mecânicos.

#### **2. Verifique os acessórios.**

Caso o conteúdo esteja incompleto ou danificado, notifique seu revendedor.

#### **3. Inspecione o instrumento**

No caso de dano mecânico ou defeito, instrumento inoperante ou reprovação nos testes de desempenho, notifique seu revendedor. Se a embalagem estiver danificada ou o material de amortecimento mostrar sinais de pressão, notifique o carregador e a loja. Guarde a embalagem para a inspeção do carregador. A loja irá providenciar o reparo ou a substituição sem a necessidade de aguardar por uma reinvidicação.

# **5) SÍMBOLOS ELÉTRICOS INTERNACIONAIS**

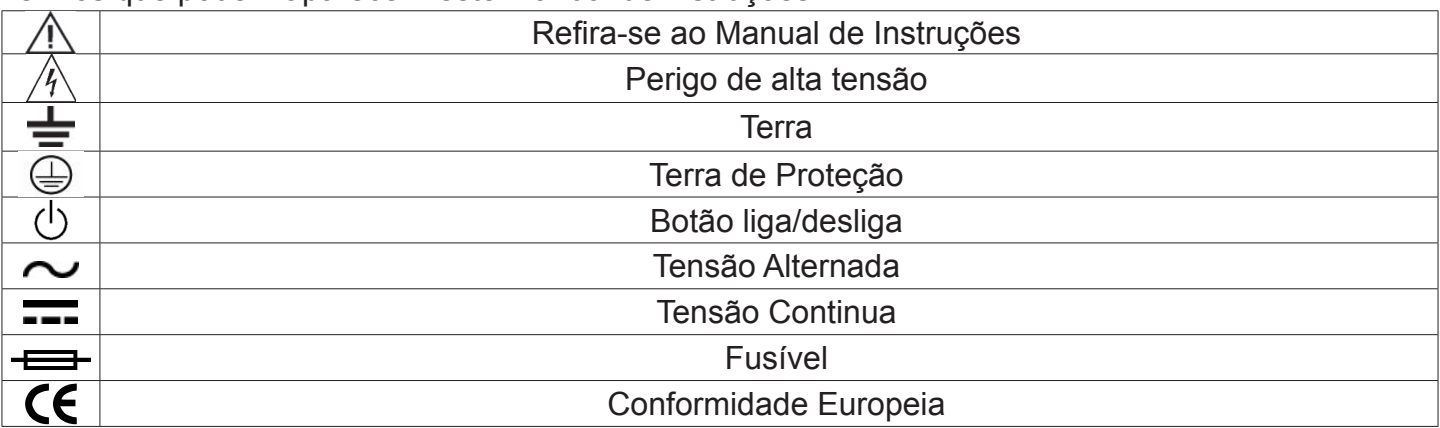

Termos que podem aparecer neste manual de instruções:

Termos que podem aparecer no produto:

**PERIGO:** Indica dano ou perigo em potencial que pode ocorrer imediatamente. **ADVERTÊNCIA:** Indica dano ou perigo em potencial que pode ocorrer, mas não imediatamente. **CAUTELA:** Indica dano em potencial ao instrumento ou a outra propriedade.

 **ADVERTÊNCIA:** Esta mensagem identifica condições ou práticas que podem resultar em danos pessoais ou até a perda da vida.

 **CAUTELA:** Esta mensagem identifica condições ou práticas que podem resultar em danos ao instrumento ou outras propriedades.

# **6) INFORMAÇÕES DO PRODUTO**

#### *A. Descrição do Painel Frontal*

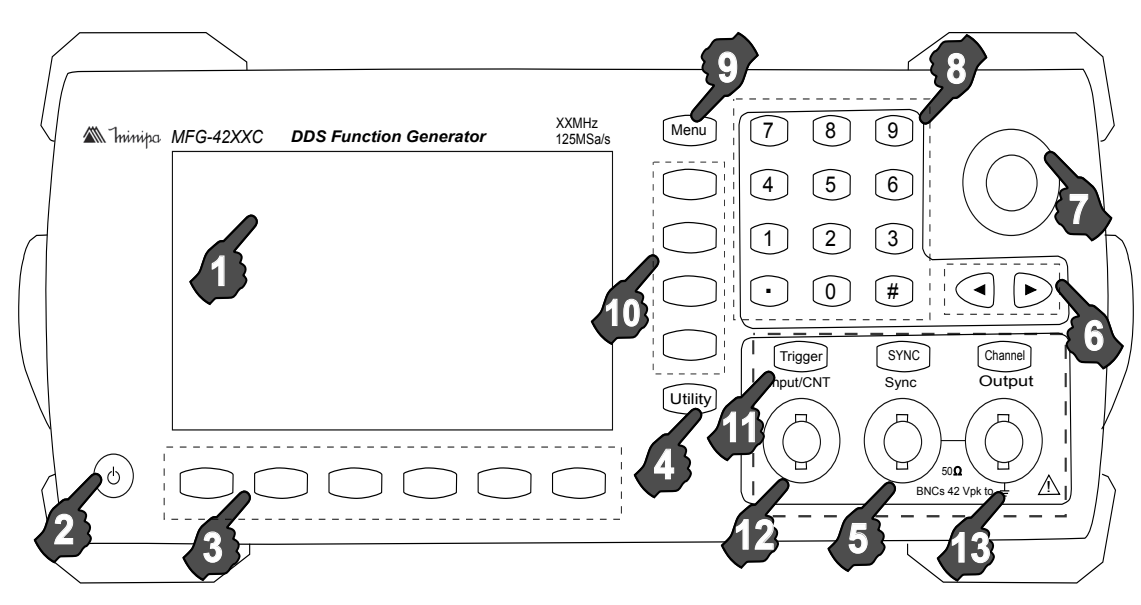

Figura 6.1

- 
- 2- Botão para ligar/desligar entrante de la Seconda de Seconda de Seconda de Seconda De Seconda Menu
- 3- Teclas de operações 10- Teclas Funcionais
- 4- Tecla de Função Auxiliar/Configuração 11- Botão de gatilho manual<br>5- Saída de sincronismo 12- Entrada de freguência e
- 
- 
- 7- Botão multifuncional
- 1- Display LCD 8- Teclas Numéricas
	-
	-
	-
	- 12- Entrada de frequência e saída de gatilho
- 6- Teclas Direcionais 13- Canal de saída de sinal

#### *B. Descrição do Painel Traseiro*

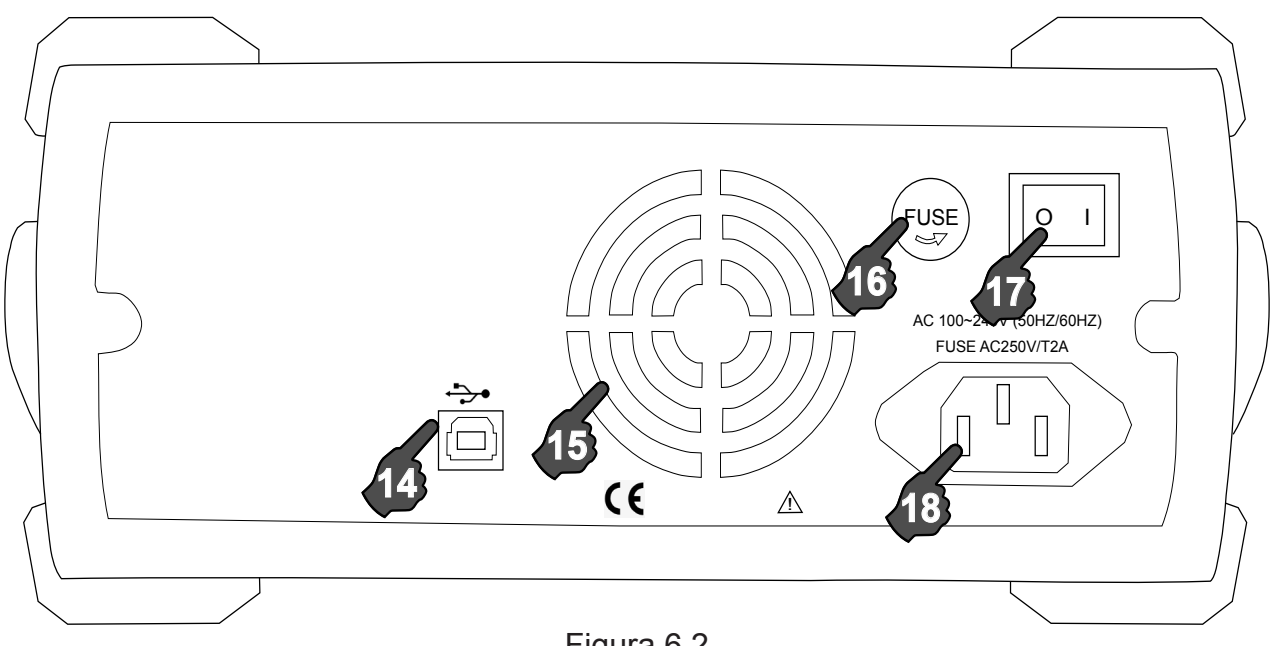

Figura 6.2

- 14- USB Host
- 15- Furos de Dissipação de Calor
- 16- Fúsivel de Segurança
- 17- Interruptor de Alimentação Principal
- 18- Soquete para Alimentação

#### *C. Símbolos do Display*

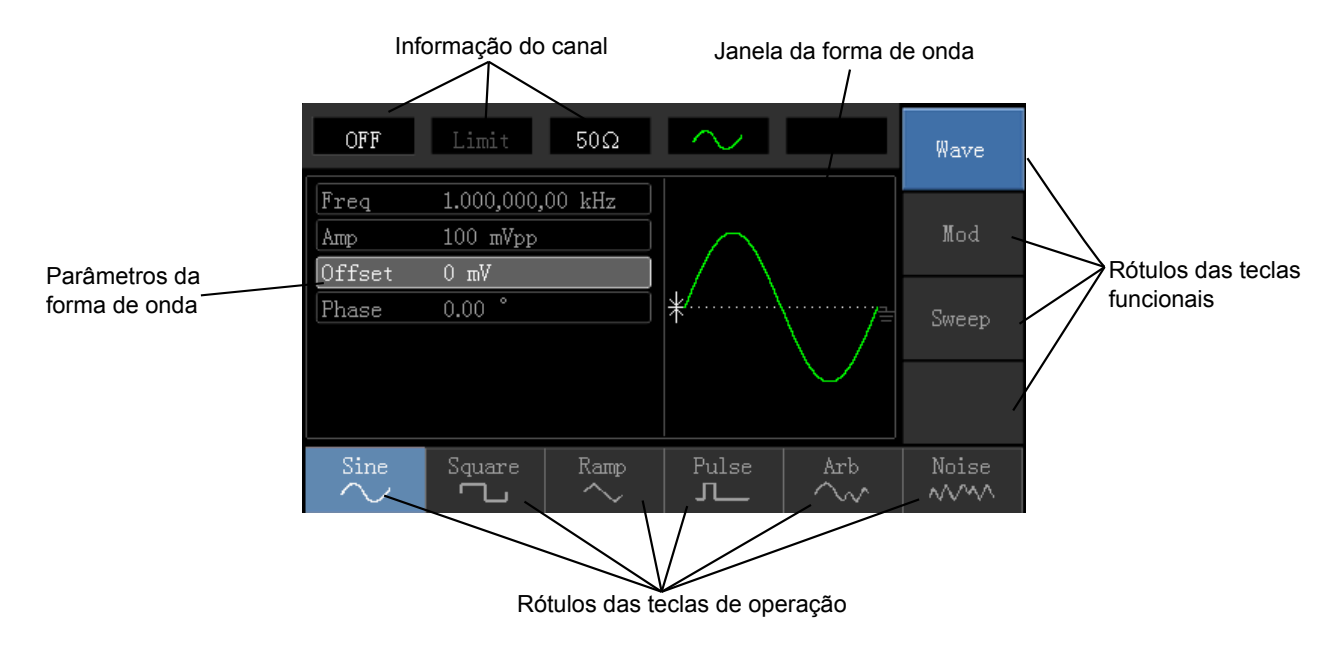

Figura 6.3

#### *D. Ajuste da alça de suporte*

A alça de suporte do instrumento pode ser ajustado livremente. Se a posição da alça precisar ser trocada, segure a alça de ambos os lados e puxe para fora, depois gire até a posição desejada, como mostrado na figura abaixo.

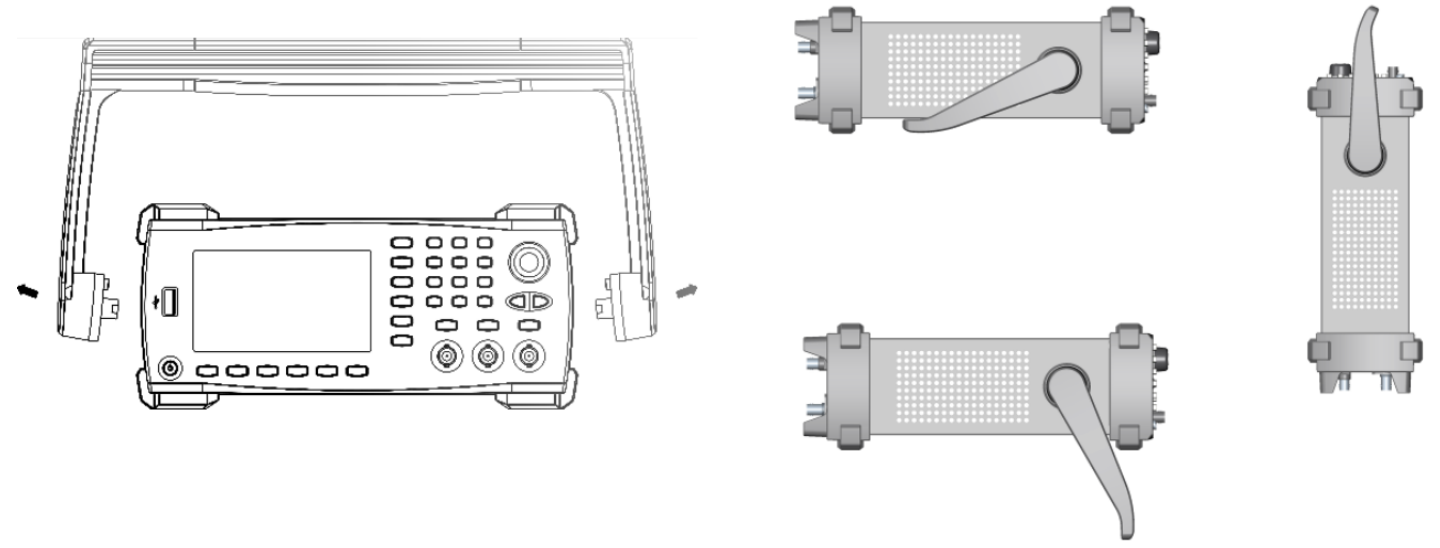

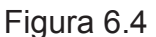

## *E. Instruções Gerais*

#### Definição dos caracteres

- Os símbolos dos comandos neste manual são representados por palavras enquadradas, como por exemplo: Menu | .

#### **Desligar**

- Para desligar o instrumento basta segurar o botão liga/desliga por aproximadamente 3 segundos.

#### Seleção e alteração de parâmetros

- Em diversos parâmetros, é possível fazer a seleção e alteração utilizando uma combinação entre as teclas funcionais, as teclas de operação e o teclado numérico; ou então, após familiarizado com o instrumento, utilizando o botão multifuncional e as teclas direcionais.

#### *F. Sistema de ajuda integrado*

O sistema de ajuda integrado fornece informações relevantes para qualquer botão ou tecla de menu. Também pode ser usado a lista de tópicos da ajuda para obter ajuda. Para obter informações relevantes sobre basta pressionar e segurar por alguns segundos qualquer tecla de função ou botão. Use a tecla **Ou o botão multifuncional para exibir a próxima tela.** 

Nota!

O sistema de ajuda integrado disponibiliza os idiomas: Inglês e Chinês. Todas as informações, ajuda de contexto e ajuda de tópicos são exibidas na tela de seleção de idiomas.

Ajuste de idioma: Utility  $\rightarrow$  System  $\rightarrow$  Language .

#### *G. Atualização de Firmware*

Para maiores informações sobre como realizar a atualização do frmware do seu instrumento, entre em contato com a Minipa.

# **7) CONFIGURAÇÕES BÁSICAS**

# *A. Ajuste de Frequência*

A forma de onda padrão é uma onda senoidal de frequência de 1kHz e 100mV de amplitude (com impedância de saída de 50Ω).

Para mudar a frequência para 2,5MHz basta seguir as etapas abaixo:

1) Pressione | Menu  $\rightarrow$  Wave  $\rightarrow$  Param  $\rightarrow$  Freq | para entrar no modo de ajuste de frequência. Configure os parâmetros pressionando a tecla Freg para alterar entre a freguência e o período.

2) Use o teclado número para inserir o valor de 2,5 e selecione a unidade correspondente: MHz.

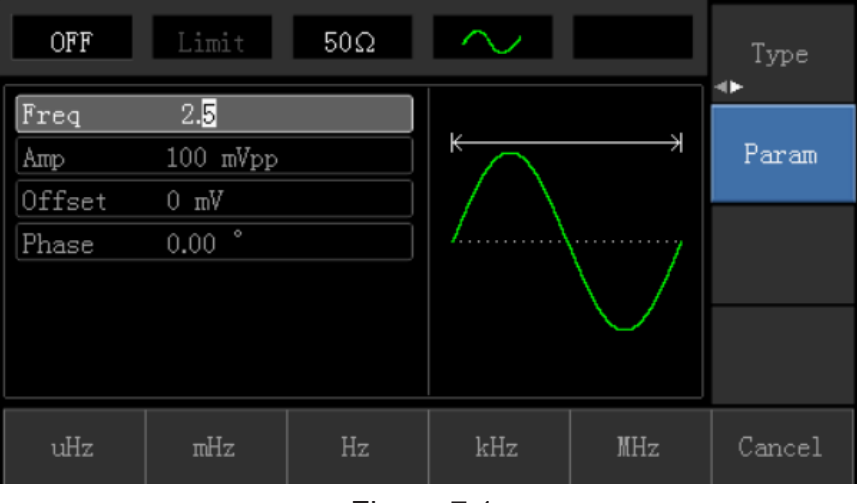

Figura 7.1.

## *B. Ajuste de Amplitude*

A forma de onda padrão é uma onda senoidal 100mV pico a pico (com impedância de saída de 50Ω). Para mudar a amplitude para 300mV basta seguir as etapas abaixo:

1) Pressione | Menu  $\rightarrow$  Wave  $\rightarrow$  Param  $\rightarrow$  Amp | em sequência. Pressione a tecla | Amp novamente para alternar entre Vpp, Vrms e dBm.

2) Use o teclado número para inserir o valor de 300 e selecione a unidade correspondente: mVpp.

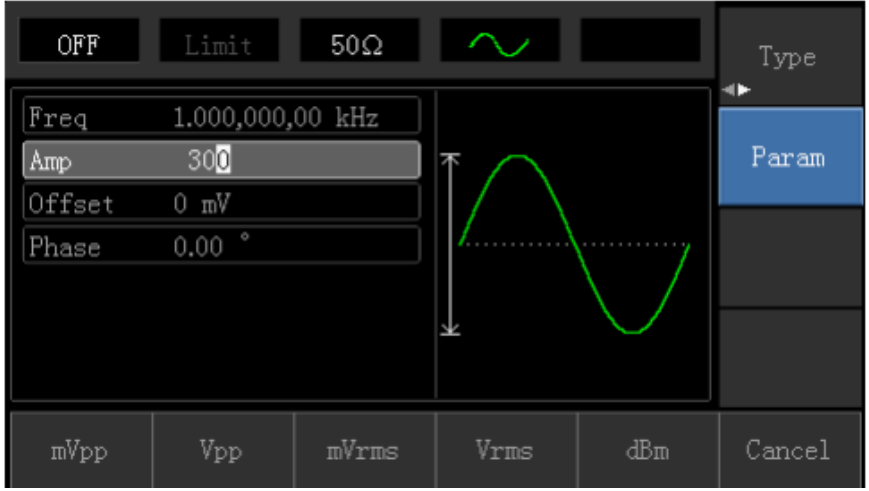

Figura 7.2

#### *C. Ajuste de Tensão Offeset DC*

A forma de onda padrão é uma onda senoidal sem sinal de offset (0V DC com impedância de saída de 50Ω). Para mudar o offset de tensão DC para -150mV basta seguir as etapas abaixo:

- 1) Pressione Menu → Wave → Param → Offset em sequência para entrar nas configurações.
- 2) Use o teclado número para inserir o valor de -150 e selecione a unidade correspondente: mV.

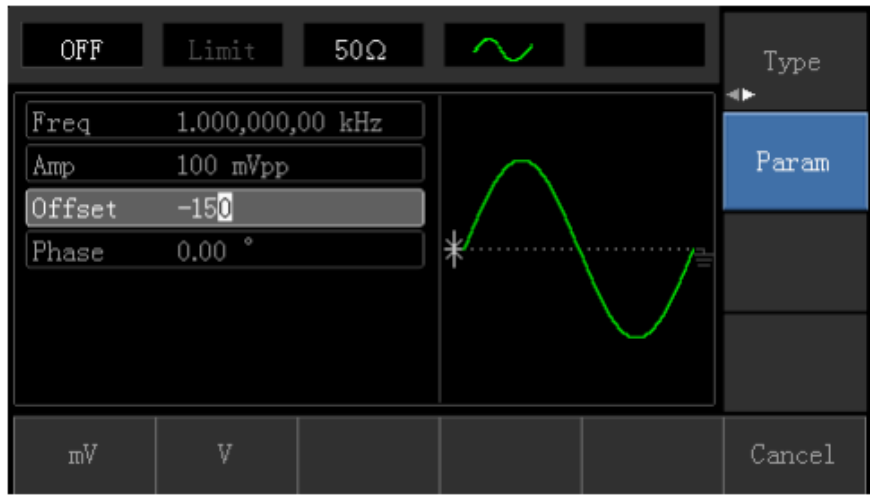

Figura 7.3

## *D. Ajuste de sinais quadrados*

A forma de onda padrão é uma onda senoidal. Para mudar a forma de onda para uma onda quadrada basta seguir as etapas abaixo:

Pressione | Menu  $\rightarrow$  Wave  $\rightarrow$  Type  $\rightarrow$  Square  $\rightarrow$  Param | em sequência. (Pressione a tecla | Type | novamente se os tipos de formas de onda não estiverem disponíveis).

Se algum parâmetro precisar ser ajustado, pressione a tecla correspondente para inserir o valor numérico desejado e selecione a unidade.

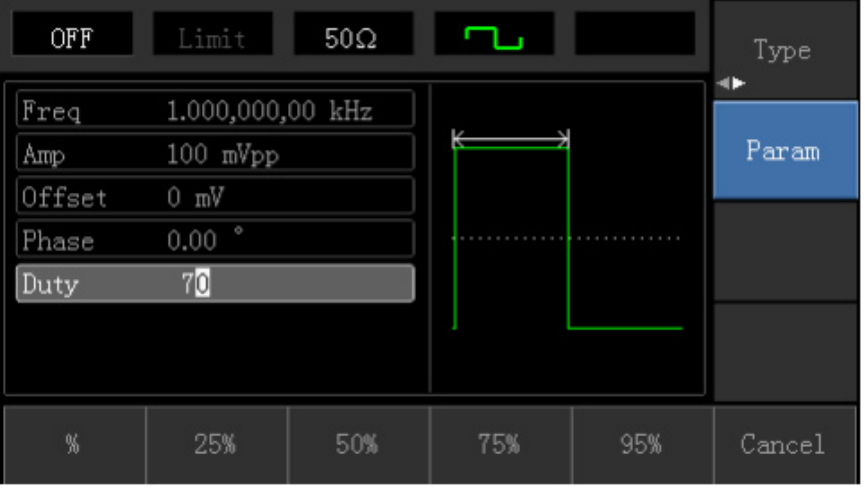

Figura 7.4

## *E. Ajuste de sinais de pulso*

O Duty Cycle padrão do pulso da onda é de 50% e o tempo de subida/descida é de 1µs. Para ajustar a onda quadrada com 2ms de período, 1,5Vpp de amplitude, 0V DC de offset e 25% de Duty Cycle (limitado pela especificação de largura de pulso mínima de 80ns), 200µs de tempo de subida e 200µs de tempo de descida, basta seguir as etapas abaixo:

Pressione Menu → Wave → Type → Pulse → Param | em sequência; então pressione a tecla | Freq | para alterar o período, insira o valor desejado e selecione a unidade. Altere todos os parâmetros para os valores citados acima. Para alterar o Duty Cycle pressione Duty, há alguns valores disponíveis na parte inferior do display, selecione 25%, ou então use o teclado numérico.

Para alterar o tempo de subida pressione a tecla Rise para inserir o valor numérico e selecione a unidade; para alterar o tempo de descida, pressione novamente a tecla Param , ou rotacione o Botão multifuncional para a direita para aparecer o rótulo secundário, então pressione a tecla Fall para inserir o valor numérico e selecionar a unidade.

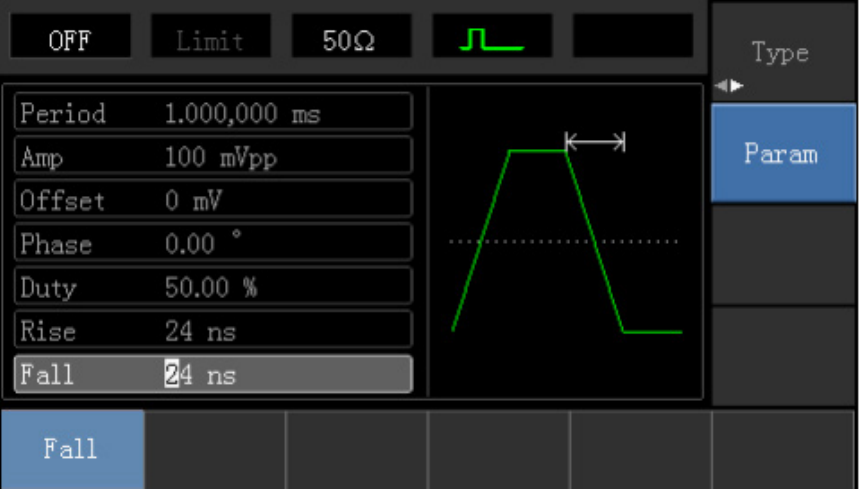

Figura 7.5

# *F. Ajuste de tensão DC*

Por padrão a saída de tensão DC é o ajuste de offset DC. Para alterar a tensão offset DC para 3V basta seguir as etapas abaixo:

- 1) Pressione | Menu  $\rightarrow$  Wave  $\rightarrow$  Type  $\rightarrow$  DC | em sequência para entrar nas configurações.
- 2) Use o teclado número para inserir o valor de 3 e selecione a unidade correspondente: V.

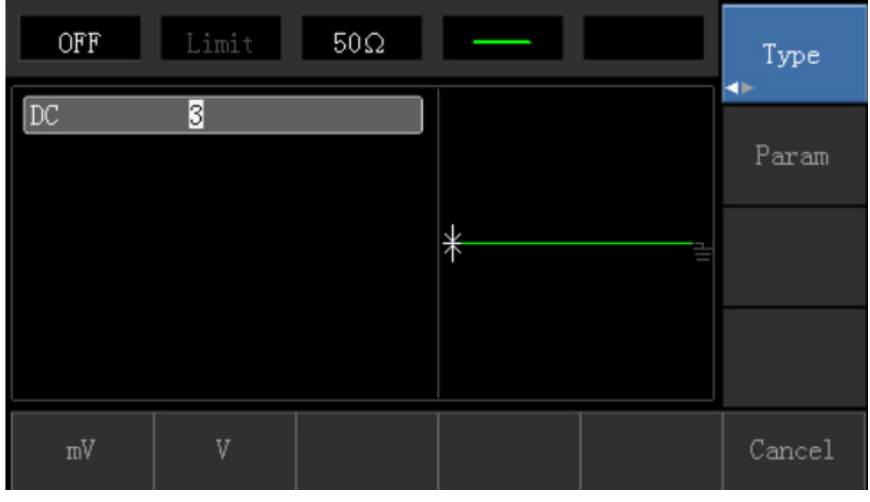

Figura 7.6

#### *G. Ajuste de sinais de rampa (Ramp Wave)*

Por padrão o grau de simetria da onda de rampa é de 100%. Para definir a onda triangular com frequência de 10kHZ, amplitude de 2V, offset de 0V DC e 50% de simetria (Duty Cycle), basta seguir as etapas abaixo:

Pressione | Menu  $\rightarrow$  Wave  $\rightarrow$  Type  $\rightarrow$  Ramp  $\rightarrow$  Param em sequência. Altere todos os parâmetros para os valores citados acima. Para alterar a simetria (Duty Cycle), pressione Symmetry , há alguns valores disponíveis na parte inferior do display, selecione 50%, ou então use o teclado numérico.

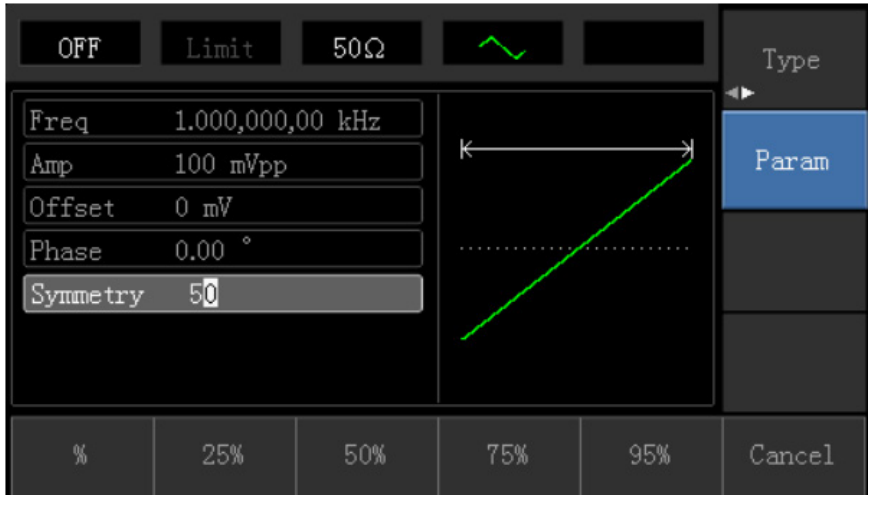

Figura 7.7

## *H. Ajuste de sinais de ruído (Noise Wave)*

Por padrão a amplitude de ruído é de 100mVpp e sem offset. Para ajustar a amplitude do ruído para 300mVpp e 1V DC de offset basta seguir as etapas a abaixo:

Pressione Menu → Wave → Type → Noise → Param em sequência para entrar no modo de edição de parâmetros e altere para os valores citados acima.

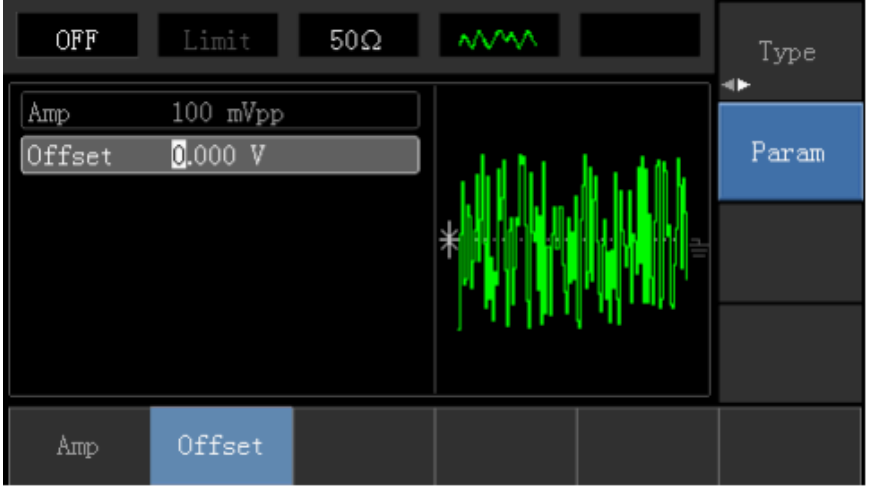

Figura 7.8

#### *I. Configuração do Utility*

Com a função Utility é possível configurar alguns parâmetros no instrumento. Ao pressionar o botão Utility , é possível escolher entre configuração do canal de saída com a tecla Channel Setting , a medição de frequência com a tecla Counter e a configuração do sistema com a tecla System , que são destelhadas nos subitens abaixo (J, K, L)

| OFF         | Limit       | $50\Omega$            |      |              | Channel<br>Setting |
|-------------|-------------|-----------------------|------|--------------|--------------------|
| Output      | 0ff         |                       |      |              |                    |
| Inversion   | 0ff         |                       |      |              | Counter            |
| SYNC Output | 0ff         |                       |      |              |                    |
| Load        | 50 $\Omega$ |                       |      |              | System             |
| Amp Limit   | 0ff         |                       |      |              |                    |
| Upper       | 5.000V      |                       |      |              |                    |
| Lower       | $-5.000V$   |                       |      |              |                    |
| Output      | Inversion   | <b>SYNC</b><br>Output | Load | AMP<br>Limit | Limit<br>Upper     |

Figura 7.9

#### *J. Configuração do canal de saída*

Como mostra a Figura 7.9, há uma lista de parâmetros do canal de saída que podem ser ajustadas. Para entrar nessa lista pressione Utility  $\rightarrow$  Channel Setting

Ligando e desligando o canal de saída

Há duas maneiras de ligar e desligar o canal de saída:

1) Através do atalho rápido com o botão Channel

2) Pressionando a sequência de teclas: Output , escolha On para ligar a saída e Off para desligar.

Quando a saída estiver ligada, o botão Channel emitirá uma luz de fundo, ao desligar a saída a luz se apaga.

#### Normal/Inversão

É possível ter uma a saída normal ou invertida, para alterar pressione | Inversion |, escolha | On | para ligar inversão na saída e  $\overline{O}$ ff para desligar (deixar a saída normal).

#### Saída de Sincronização

A chave Sync oferece a opção de escolher um sinal síncrono ou não. O instrumento fornece uma saída síncrona através do conector Sync localizado no painel frontal. Todas as funções padrão de saída (exceto DC e Ruído) tem um sinal síncrono correspondente. Para algumas aplicações, esse sinal pode ser desabilitado se o usuário não quiser usá-lo. Para alterar basta pressionar SYNC Output , escolha entre  $\vert$  Off  $\vert$ ,  $\vert$  On  $\vert$  e  $\vert$  Inversion

#### Ajuste de impedância de saída

O instrumento possui uma impedância de 50Ω integrada no conector Output, localizado no painel frontal. Se a carga real não corresponde à carga configurada, a amplitude e a compensação exibidas serão incorretas. Esta função é usada para que a tensão exibida corresponda à tensão esperada. Para alterar pressione a sequência: Load . A faixa selecionável para os valores de impedância é de 50Ω ~ 999Ω. O valor "Highz" irá aplicar a mesma impedância que o equipamento acoplado na saída, por exemplo, se está acoplado um osciloscópio com impedância de 1MΩ, através do valor "HighZ" a impedância do instrumento também será de 1MΩ.

#### Limite de amplitude

O instrumento permite limitar a amplitude de saída. O padrão é não limitar, ou seja, essa opção fica desligada. Para alterar pressione AMP Limit, escolha entre Off e On para desligar e ligar; note que ao alterar essa opção o rotulo "Limit", na parte superior da tela, irá mudar.

#### Sinal alto e sinal baixo

O instrumento permite alterar a tensão de sinal alto e de sinal baixo, por padrão ele tem sinal alto de 5V e sinal baixo de -5V. É possível alterar com o limite máximo sendo o padrão. Para alterar escolha Limit Upper para o sinal alto e Limit Lower para o sinal baixo, escolha o valor numérico e a unidade.

## *K. Medição de Frequência*

Este instrumento é adequado para medição de frequência e Duty Cycle de sinais compatíveis com TTL e faixa de frequência de 1Hz a 100MHz. O medidor de frequência recebe sinal através da interface de entrada (Input / CNT). Pressione Utility → Counter para coletar os valores de frequência, período e Duty Cycle da entrada de sinal.

Nota: Quando não há sinal na entrada, será apresentado o último valor de medição. O medidor de frequência será atualizado somente quando um novo sinal compatível com TTL estiver presente no terminal (Input / CNT).

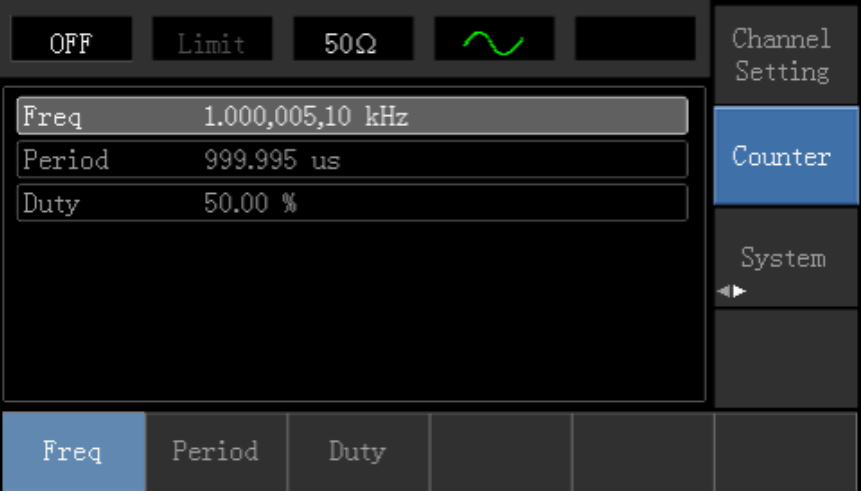

Figura 7.10

#### *L. Configuração do sistema*

Para entrar nas configurações de sistema pressione Utility  $\rightarrow$  System .

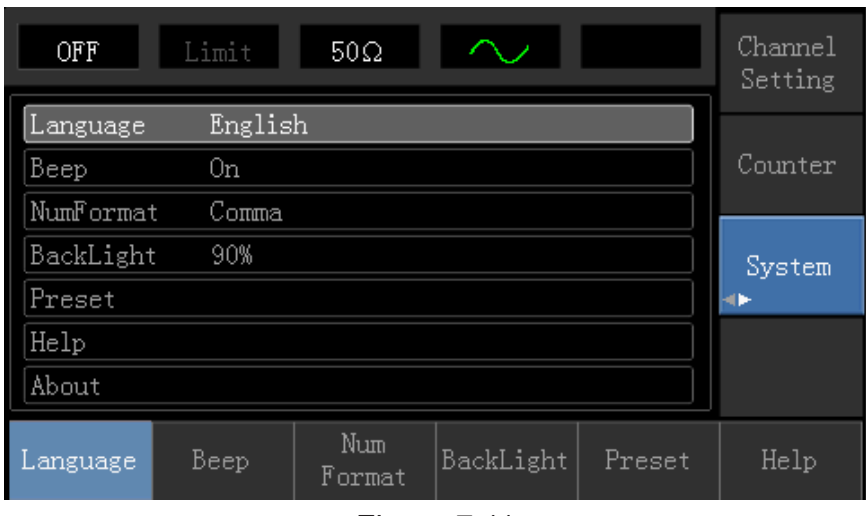

Figura 7.11

#### Alteração de idioma

O instrumento está disponível em dois idiomas: inglês e chinês, o padrão é inglês. Para alterar pressione: Language |

#### Som das teclas (BEEP)

O padrão do instrumento é que as teclas emitam som ao serem pressionadas, para ativar ou desativar o som do BEEP das teclas, pressione  $\sqrt{\frac{Bep}{Bep}}$ , escolha entre  $\boxed{ON}$  (ligado) e  $\boxed{\text{OFF}}$  (desligado).

#### Formato dos números

O instrumento utiliza por padrão o "." para separação de casas decimais, mas é possível retirar esse ponto e deixar um espaço, para alterar pressione NumFormat  $\mapsto$  Space

#### Brilho da tela

O instrumento permite alterar o brilho do display, por padrão o brilho é de 90%. Para alterar pressione BackLigth , escolha entre as opções predefinidas: 10%, 30%, 50%, 70%, 90% ou 100%.

#### Restauração de fábrica

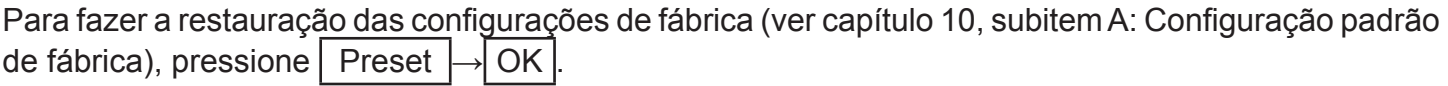

#### Sobre o instrumento

Para obter informações sobre o instrumento como modelo, número de serie, versão do software e hardware, tempo ligado e tempo de uso, pressione a tecla About

## **8) APLICAÇÕES AVANÇADAS**

# *A. Geração de onda AM*

Na modulação de amplitude, a forma de onda modulada é geralmente composta de onda portadora e uma onda de modulação. Pressione Menu  $\rightarrow$  Mod  $\rightarrow$  Type  $\rightarrow$  AM em sequência para iniciar a função AM. Em seguida, será emitida uma forma de onda modulada e portadora.

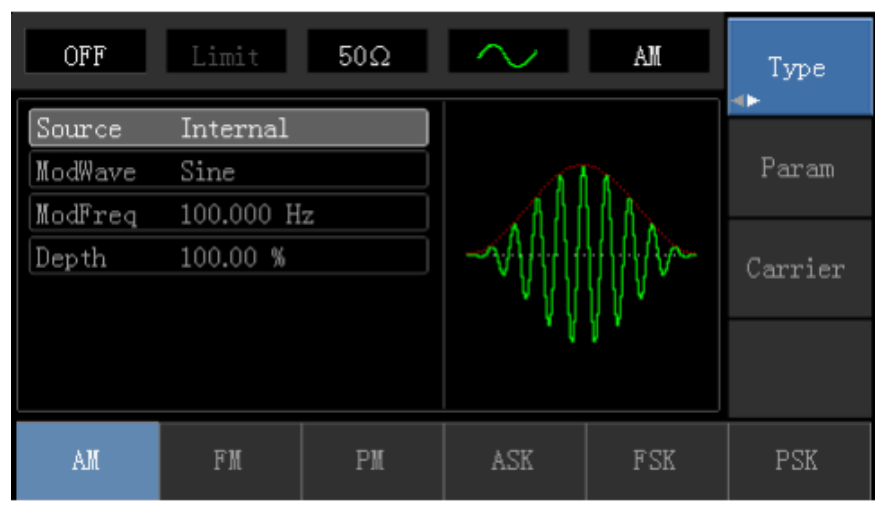

Figura 8.1

#### Seleção da forma de onda portadora

A forma de onda portadora AM pode ser: onda senoidal, onda quadrada, onda de rampa, onda arbitrária (exceto DC) ou ruído; o padrão é onda senoidal. Depois de selecionar a modulação AM, pressione as teclas Carrier  $\rightarrow$  Type para entrar na interface de seleção da onda portadora.

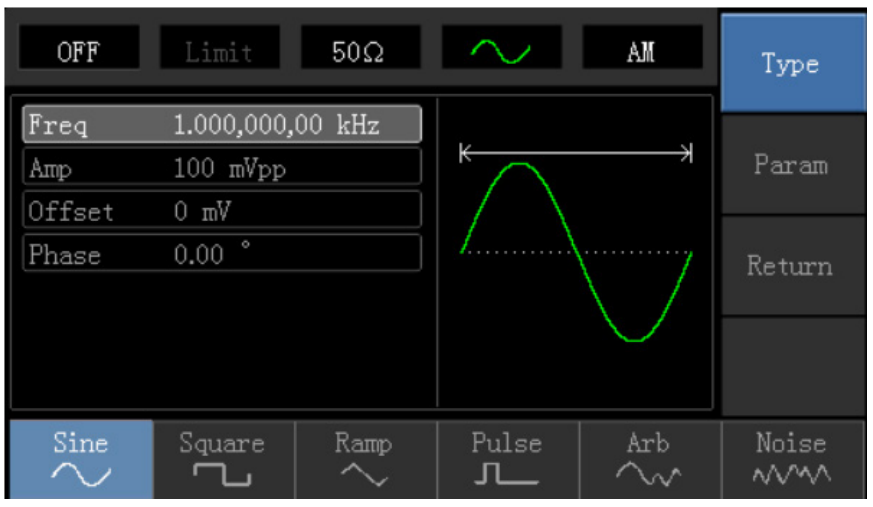

Figura 8.2

#### Ajuste de frequência da onda portadora

A frequência padrão para todas as formas de onda é de 1kHz. O ajuste da faixa de frequência da onda portadora é diferente cada forma de onda, como mostra a tabela abaixo.

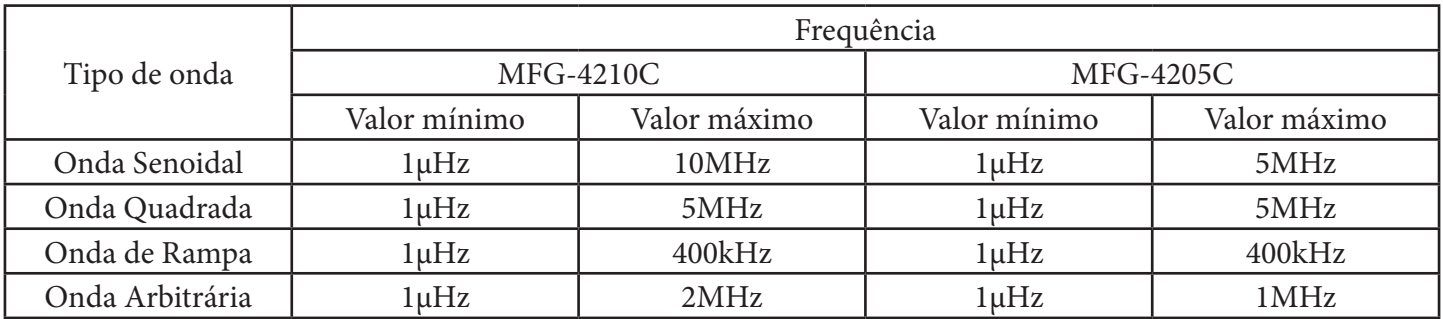

Para definir a frequência da onda portadora, pressione as teclas Carrier → Param → Freq , então insira o valor numérico e a unidade.

#### Seleção da fonte de modulação

Este instrumento pode selecionar fonte de modulação interna ou fonte de modulação externa. Depois de ativar a função AM, o padrão é de fonte interna. Para alterar pressione a sequência de teclas: Param  $\rightarrow$  Source  $\rightarrow$  External

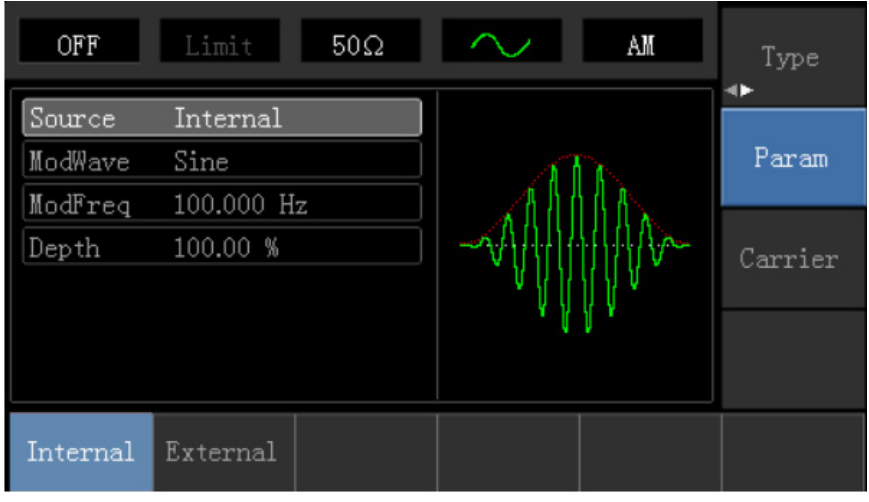

Figura 8.3

## 1) Fonte Interna

Quando a fonte de modulação é interna, a onda de modulação pode ser: onda senoidal, onda quadrada, subida/descida da onda de rampa, onda arbitrária ou ruído. Depois de ativar a função AM, o padrão de modulação da onda é uma onda senoidal. Para alterar pressione a sequência de teclas:

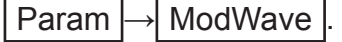

## 2) Fonte Externa

Quando a fonte é externa, a lista de parâmetros irá ocultar as opções de modulação de onda e frequência de modulação, e a onda portadora será modulada por uma forma e onda externa. A profundidade de modulação AM é controlada pelo nível de sinal de ± 5V do terminal de entrada de modulação externa no terminal (Input / CNT). Por exemplo, se o valor da profundidade de modulação é definido como 100%, a amplitude de saída AM é máxima quando o sinal de modulação externa é de + 5V, e amplitude de saída é mínimo quando o sinal de modulação externa é de -5V.

#### Ajuste da frequência de modulação

Quando a fonte de modulação é interna, o ajuste da forma frequência de modulação pode ser modulada. Depois de habilitar a função AM, a faixa de frequência de modulação é de 2mHz ~ 50kHz (o padrão é 100Hz). Para alterar pressione Param → ModFreq . Quando a fonte de modulação é externa, a lista de parâmetros ocultará a opção de forma de modulação e a opção de frequência de modulação, e a forma de onda portadora será modulada por uma forma de onda externa. O alcance da entrada do sinal de modulação externa é 0Hz ~ 20Hz.

#### Ajuste da profundidade de modulação

A profundidade de modulação indica a extensão da variação de amplitude e é expressa em porcentagem. O intervalo de ajuste adequado da profundidade de modulação AM é de 0% a 120%, o padrão é 100%. Quando a profundidade de modulação é ajustada em 0%, a amplitude constante (metade da amplitude da onda portadora que foi ajustada) é emitida. A amplitude da saída muda conforme a forma de onda da modulação é ajustada para 100%. O instrumento emite uma tensão de pico-pico menor que ± 5V (está conectada com impedância de saída de 50Ω) quando a profundidade de modulação é maior que 100%. Para alterar pressione | Param  $\rightarrow$  Depth |.

#### Exemplo de Geração de Onda AM

Gerar uma forma de onda AM com profundidade de 80%, sendo que a modulada é uma onda senoidal com frequência de 200Hz gerada pela fonte interna; e a portadora é uma onda quadrada com frequência de 10kHz, amplitude de 200mVpp e Duty Cycle de 45%. Etapas a seguir:

1) Ativar a função de modulação de amplitude (AM)

- Pressione | Menu  $\rightarrow$  Mod  $\rightarrow$  Type  $\rightarrow$  AM | em sequência.
- 2) Definir os parâmetros do sinal de modulação
- Pressione as teclas | Param  $\rightarrow$  Source  $\rightarrow$  Internal | para ativar a fonte interna.
- Pressione as teclas | ModWave  $\rightarrow$  Sine | para definir como onda senoidal.
- Pressione a tecla | ModFreq |, digite "200" e escolha a unidade | Hz  $\vert$ .

- Pressione a tecla  $\sqrt{\frac{2000}{10}}$ , digite "80" e escolha  $\sqrt{\frac{200}{10}}$ . Se não for possível definir nesse momento o parâmetro, faça a etapa 3 e depois retorne para definir.

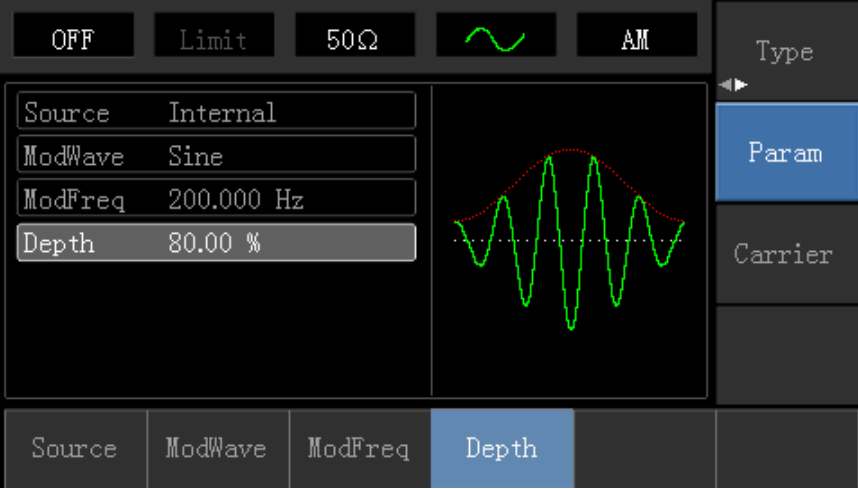

Figura 8.4

- 3) Definir os parâmetros da onda portadora
- Pressione Carrier → Type → Square para selecionar a onda quadrada como onda portadora. - Pressione  $\boxed{\text{Param}}$  Freq , digite "10" e escolha a unidade  $\boxed{\text{kHz}}$ . - Pressione  $\boxed{\text{Amp}}$ , digite "200" e escolha a unidade  $\boxed{\text{mVpp}}$ . - Pressione  $\boxed{\text{Duty}}$ , digite "45" e escolha a unidade  $\boxed{\%}$ .

| OFF    | Limit            | $50\Omega$ |   | AM | Type   |
|--------|------------------|------------|---|----|--------|
| Freq   | 10.000,000,0 kHz |            |   |    |        |
| Amp    | 200 mVpp         |            | К |    | Param  |
| Offset | $0 \text{ mV}$   |            |   |    |        |
| Phase  | ō<br>0.00        |            |   |    | Return |
|        |                  |            |   |    |        |
| Duty   | 45.00 %          |            |   |    |        |
|        |                  |            |   |    |        |
|        |                  |            |   |    |        |

Figura 8.5

- 4) Ativando canal de saída
- Pressione Return e depois pressione o botão Channel para iniciar a saída do canal de forma rápida.

A forma da onda AM verificada através do osciloscópio é mostrada da seguinte forma:

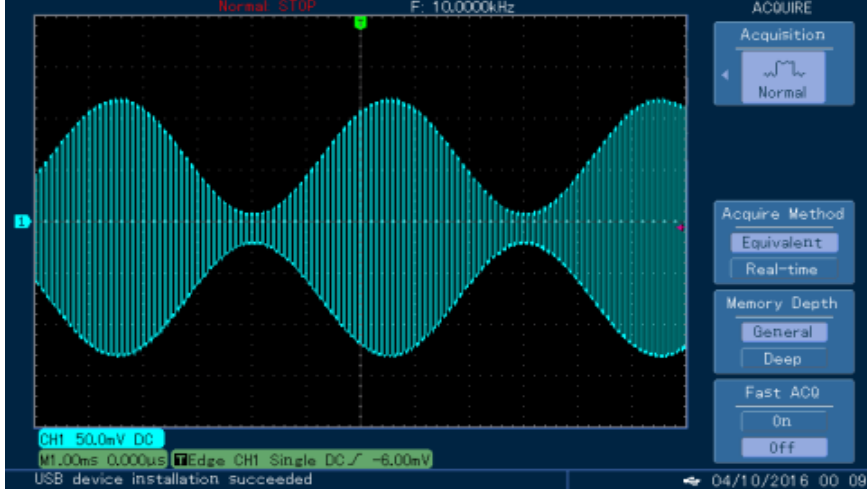

Figura 8.6

#### *B. Geração de onda FM*

Na modulação de frequência, a forma de onda modulada é geralmente composta de onda portadora e uma onda de modulação. Pressione Menu  $\rightarrow$  Mod  $\rightarrow$  Type  $\rightarrow$  FM em sequência para iniciar a função FM. Em seguida, será emitida uma forma de onda modulada e portadora.

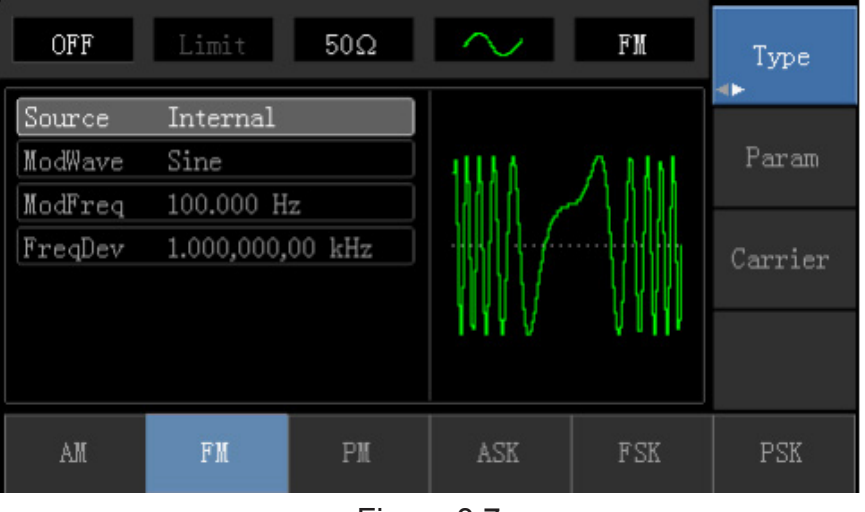

Figura 8.7

#### Seleção da forma de onda portadora

A forma de onda portadora FM pode ser: onda senoidal, onda quadrada, onda de rampa, onda arbitrária (exceto DC) ou ruído; o padrão é onda senoidal. Depois de selecionar a modulação FM, pressione as teclas Carrier  $\rightarrow$  Type para entrar na interface de seleção da onda portadora.

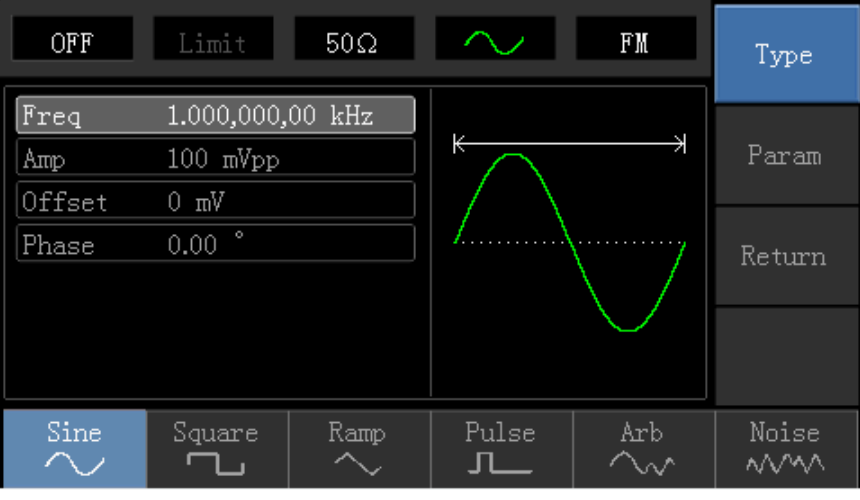

Figura 8.8

#### Ajuste de frequência da onda portadora

A frequência padrão para todas as formas de onda é de 1kHz. O ajuste da faixa de frequência da onda portadora é diferente cada forma de onda, como mostra a tabela abaixo.

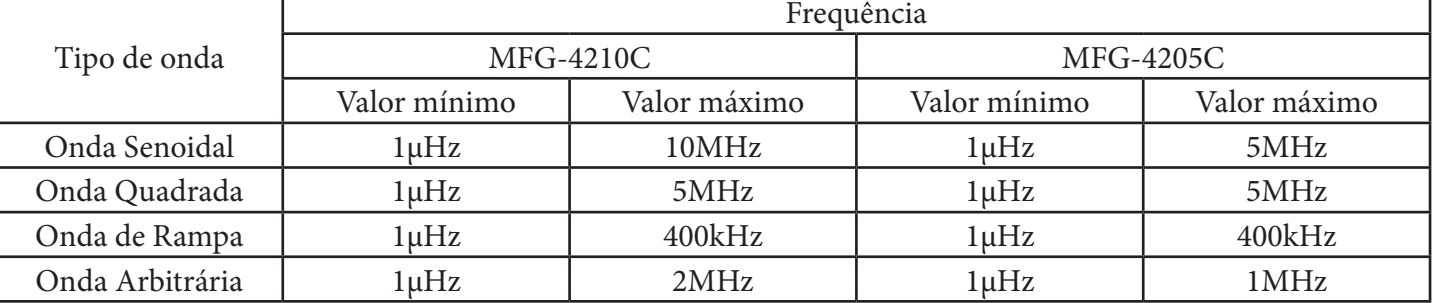

Para definir a frequência da onda portadora, pressione as teclas Carrier → Param → Freq , então insira o valor numérico e a unidade.

Seleção da fonte de modulação

Este instrumento pode selecionar fonte de modulação interna ou fonte de modulação externa. Depois de ativar a função FM, o padrão é de fonte interna. Para alterar pressione a sequência de teclas:  $\rightarrow$  Source  $\rightarrow$  External

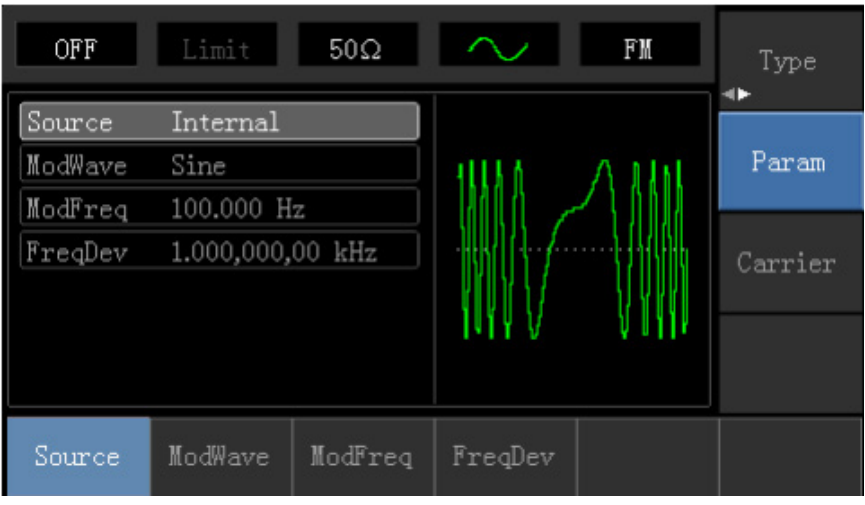

Figura 8.9

## 1) Fonte Interna

Quando a fonte de modulação é interna, a onda de modulação pode ser: onda senoidal, onda quadrada, subida/descida da onda de rampa, onda arbitrária ou ruído. Depois de ativar a função FM, o padrão de modulação da onda é uma onda senoidal. Para alterar pressione a sequência de teclas: Param  $\rightarrow$  ModWave

## 2) Fonte Externa

Quando a fonte é externa, a onda portadora será modulada por uma forma de onda externa. O desvio de frequência de FM é controlado pelo nível de sinal de ± 5V do terminal de entrada de modulação externa no painel frontal. Em nível de sinal positivo, a frequência de saída FM é maior que a frequência de onda portadora, enquanto que em nível de sinal negativo, a frequência de saída FM é menor que a frequência de onda portadora. Nível de sinal externo baixo tem um pequeno desvio. Por exemplo, se o offset de frequência for ajustado para 1kHz e o sinal de modulação externo for + 5V, a frequência de saída FM será a frequência de portadora atual mais 1kHz. Quando o sinal de modulação externa é de -5V, a frequência de saída de FM será a frequência de portadora atual menos 1kHz.

#### Ajuste da frequência de modulação

Quando a fonte de modulação é interna, o ajuste da forma frequência de modulação pode ser modulada. Depois de habilitar a função PM, o padrão da forma de frequência de modulação 100Hz. Para alterar pressione Param  $\rightarrow$  ModFreg , o alcance da frequência de modulação é de 2mHz ~ 50kHz. Quando a fonte de modulação é externa, a lista de parâmetros ocultará as opções de forma de modulação e de frequência de modulação; a forma de onda portadora será modulada por uma fonte externa. O alcance da entrada do sinal de modulação externo é 0Hz ~ 20Hz.

O desvio de frequência representa a diferença entre a frequência da forma de onda modulada de FM e a frequência da portadora. A faixa configurável do desvio de frequência FM é de 1μHz até o máximo da frequência de onda da portadora atual e o valor padrão é 1kHz. Para alterar pressione:

Param → FreqDev

- O desvio de frequência é menor que a frequência da onda portadora. Se o valor do desvio de frequência for maior que a frequência da onda portadora, o instrumento definirá automaticamente o valor de deslocamento para a frequência máxima permitida da portadora.

- A soma do desvio de frequência e da frequência da onda portadora é menor que a frequência máxima permitida da onda portadora atual. Se o valor do desvio de frequência for definido para um valor inválido, o dispositivo definirá automaticamente o valor de deslocamento para a frequência máxima permitida da frequência da onda portadora.

#### Exemplo de Geração de Onda FM

Gerar uma forma de onda FM com desvio de frequência de 5kHz, sendo que a modulada é uma onda senoidal com frequência de 2kHz gerada pela fonte interna; e a portadora é uma onda senoidal com frequência de 10kHz e amplitude de 100mVpp. Etapas a seguir:

1) Ativar a função de modulação de frequência (FM)

- Pressione | Menu  $\rightarrow$  Mod  $\rightarrow$  Type  $\rightarrow$  FM em sequência.

2) Definir os parâmetros do sinal de modulação

- Pressione as teclas | Param  $\rightarrow$  Source  $\rightarrow$  Internal | para ativar a fonte interna.
- Pressione as teclas | ModWave  $\rightarrow$  Sine | para definir como onda senoidal.

- Pressione a tecla  $\vert$  ModFreq  $\vert$ , digite "2" e escolha a unidade  $\vert$  kHz  $\vert$ .

- Pressione a tecla FreqDev , digite "5" e escolha a unidade | kHz . Se não for possível definir nesse momento o parâmetro, faça a etapa 3 e depois retorne para definir.

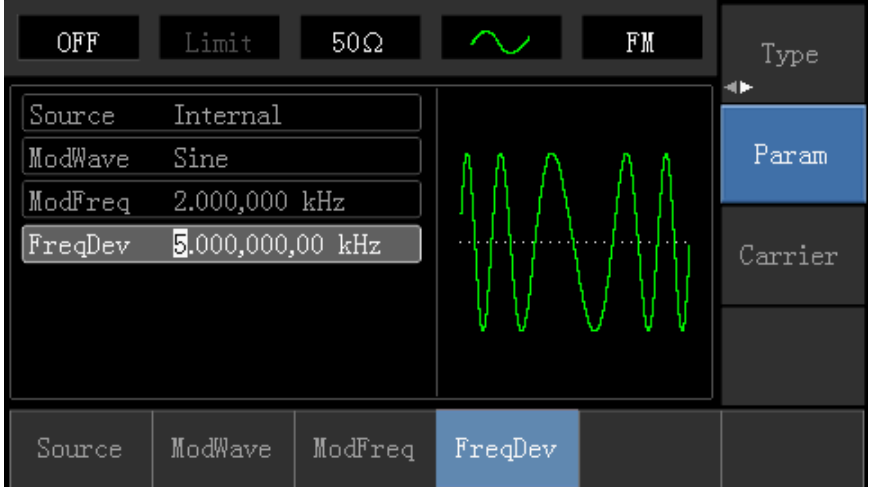

Figura 8.10

#### 3) Definir os parâmetros da onda portadora

- Pressione Carrier → Type → Sine para selecionar a onda senoidal como onda portadora.
- Pressione  $\boxed{\text{Param}}$  Freq, digite "10" e escolha a unidade kHz.
- Pressione  $\boxed{\text{Amp}}$ , digite "100" e escolha a unidade  $\boxed{\text{mVpp}}$ .

| OFF    | Limit            | $50\Omega$ |       | FM | Type   |
|--------|------------------|------------|-------|----|--------|
| req    | 10.000,000,0 kHz |            |       |    |        |
| Amp    | $100$ mVpp       |            | 不     |    | Param  |
| )ffset | $0 \text{ mV}$   |            |       |    |        |
| Phase  | $\circ$<br>0.00  |            |       |    | Return |
|        |                  |            |       |    |        |
|        |                  |            | ᆇ     |    |        |
|        |                  |            |       |    |        |
| Freq   | Amp              | Offset     | Phase |    |        |

Figura 8.11

4) Ativando canal de saída

- Pressione Return e depois pressione o botão Channel para iniciar a saída do canal de forma rápida.

A forma da onda FM verificada através do osciloscópio é mostrada da seguinte forma:

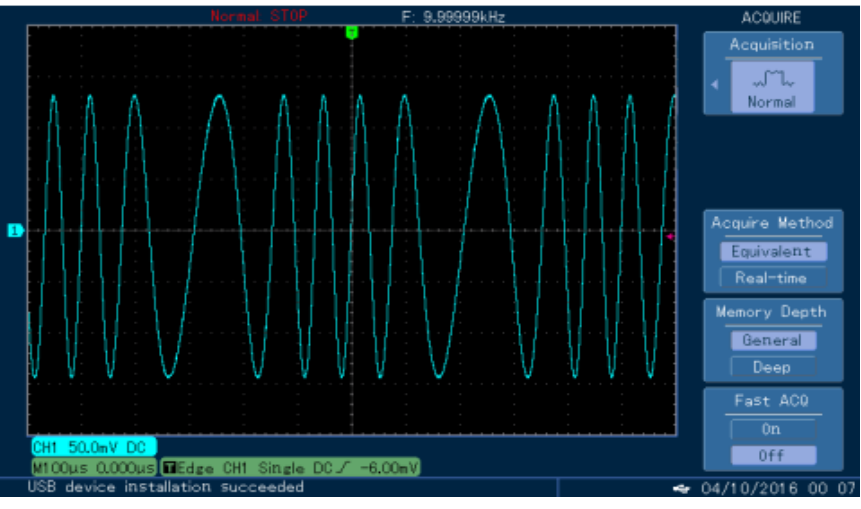

Figura 8.12

#### *C. Geração de onda PM*

Na modulação de fase, a forma de onda modulada é geralmente composta por uma onda portadora e uma onda de modulação. Pressione Menu → Mod → Type → PM em sequência para iniciar a função PM. Em seguida, será emitida uma forma de onda modulada e portadora.

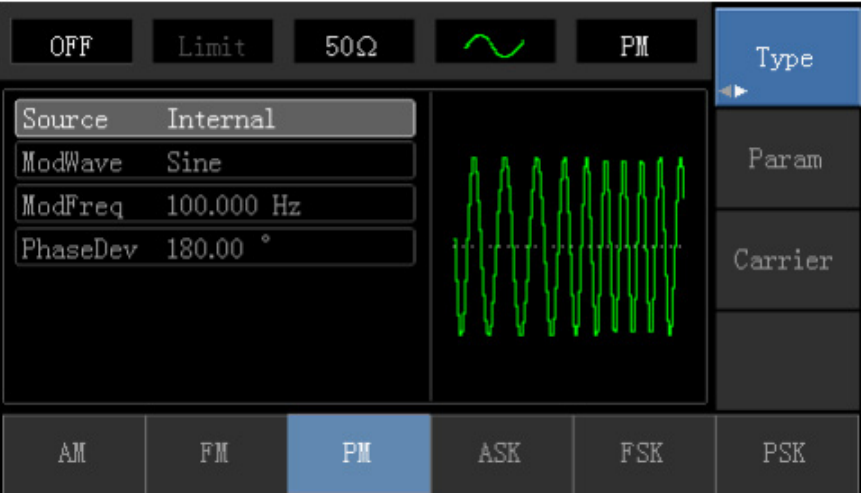

Figura 8.13

Seleção da forma de onda portadora

A forma de onda portadora PM pode ser: onda senoidal, onda quadrada, onda de rampa, onda arbitrária (exceto DC) ou ruído; o padrão é onda senoidal. Depois de selecionar a modulação PM, pressione as teclas Carrier → Type para entrar na interface de seleção da onda portadora.

| OFF    | Limit            | $50\Omega$ |       | PМ       | Type          |
|--------|------------------|------------|-------|----------|---------------|
| Freq   | 1.000,000,00 kHz |            |       |          |               |
| Amp    | 100 mVpp         |            | Ψ     | Э        | Param         |
| Offset | $V$ m 0          |            |       |          |               |
| Phase  | $\circ$<br>0.00  |            |       |          | Return        |
|        |                  |            |       |          |               |
|        |                  |            |       |          |               |
|        |                  |            |       |          |               |
| Sine   | Square           | Ramp       | Pulse | Arb<br>∾ | Noise<br>へへへへ |

Figura 8.14

Ajuste de frequência da onda portadora

A frequência padrão para todas as formas de onda é de 1kHz. O ajuste da faixa de frequência da onda portadora é diferente cada forma de onda, como mostra a tabela abaixo.

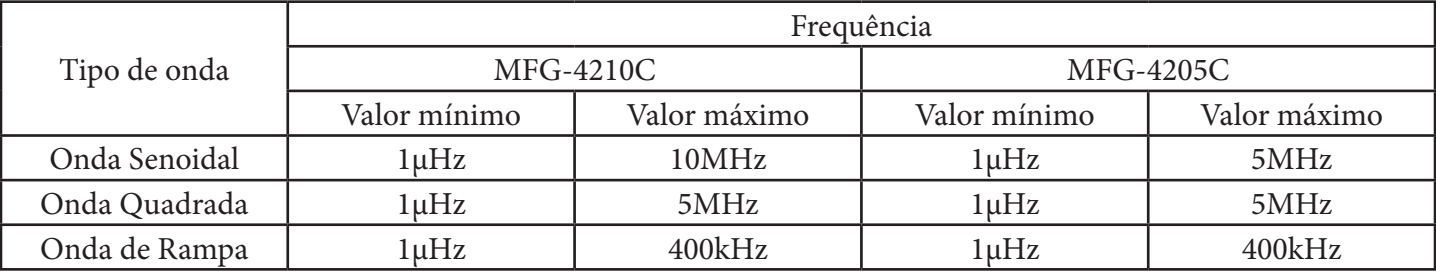

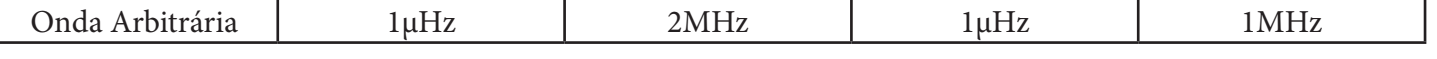

Para definir a frequência da onda portadora, pressione as teclas Carrier  $\rightarrow$  Param  $\rightarrow$  Freq , então insira o valor numérico e a unidade.

#### Seleção da fonte de modulação

Este instrumento pode selecionar fonte de modulação interna ou fonte de modulação externa. Depois de ativar a função PM, o padrão é de fonte interna. Para alterar pressione a sequência de teclas:  $\textsf{Param} \rightarrow \textsf{Source} \rightarrow \textsf{External}$ 

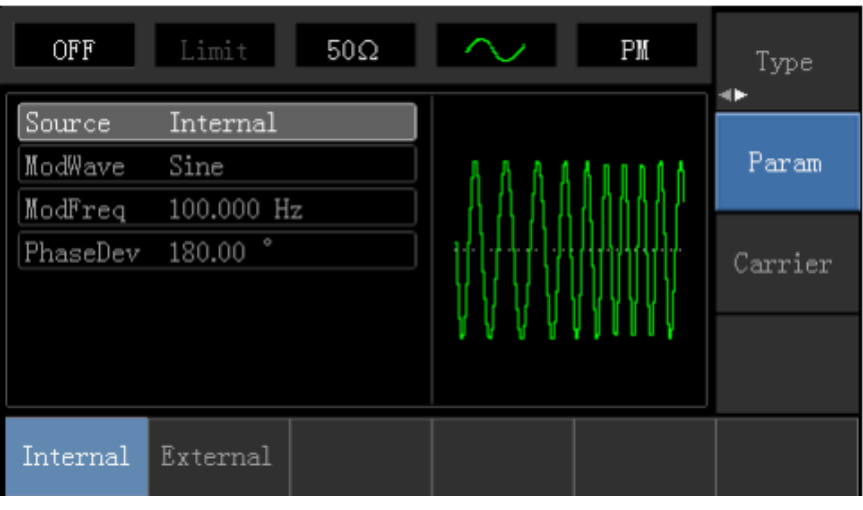

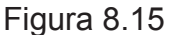

#### 1) Fonte Interna

Quando a fonte de modulação é interna, a onda de modulação pode ser: onda senoidal, onda quadrada, subida/descida da onda de rampa, onda arbitrária ou ruído. Depois de ativar a função PM, o padrão de modulação da onda é uma onda senoidal. Para alterar pressione a sequência de teclas:

$$
Param \rightarrow ModWave
$$

#### 2) Fonte Externa

Quando a fonte é externa, a onda portadora será modulada por uma forma de onda externa. O desvio de fase PM é controlado pelo nível de sinal de ± 5V do terminal de entrada de modulação externa no painel frontal. Por exemplo, se o valor do desvio de fase na lista de parâmetros tiver sido definido para 180º, + 5V do sinal de modulação externa é equivalente ao deslocamento de fase de 180º.

#### Ajuste da frequência de modulação

Quando a fonte de modulação é interna, o ajuste da forma frequência de modulação pode ser modulada. Depois de habilitar a função PM, o padrão da forma de frequência de modulação 100Hz. Para alterar pressione Param → ModFreq , o alcance da frequência de modulação é de 2mHz ~ 50kHz. Quando a fonte de modulação é externa, a lista de parâmetros ocultará as opções de forma de modulação e de frequência de modulação; a forma de onda portadora será modulada por uma fonte externa. O alcance da entrada do sinal de modulação externo é 0Hz ~ 20Hz.

#### Ajuste de desvio de fase

O desvio de fase indica a mudança entre as fases da forma de onda modulada PM e a fase da onda portadora. A faixa ajustável do desvio da fase PM é de 0º a 360º, e o valor padrão é 50º. Se precisar mudar, pressione em sequência as teclas:

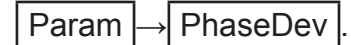

#### Exemplo de Geração de Onda PM

Gerar uma forma de onda PM com desvio de fase de 200°, sendo que a modulada é uma onda senoidal com frequência de 200Hz gerada pela fonte interna; e a portadora é uma onda senoidal com frequência de 900Hz e amplitude de 100mVpp. Etapas a seguir:

1) Ativar a função de modulação de fase (PM)

- Pressione | Menu  $\rightarrow$  Mod  $\rightarrow$  Type  $\rightarrow$  PM em sequência.

2) Definir os parâmetros do sinal de modulação

- Pressione as teclas | Param  $\rightarrow$  Source  $\rightarrow$  Internal | para ativar a fonte interna.
- Pressione as teclas ModWave  $\rightarrow$  Sine para definir como onda senoidal.
- Pressione a tecla | ModFreq |, digite "200" e escolha a unidade | Hz |.

- Pressione a tecla PhaseDev , digite "200" e escolha a unidade  $\lceil \circ \rceil$ . Se não for possível definir nesse momento o parâmetro, faça a etapa 3 e depois retorne para definir.

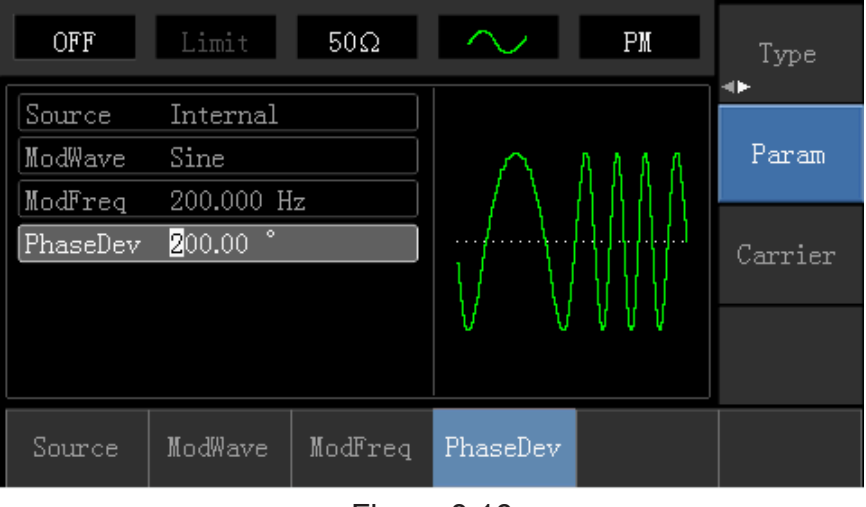

Figura 8.16

3) Definir os parâmetros da onda portadora

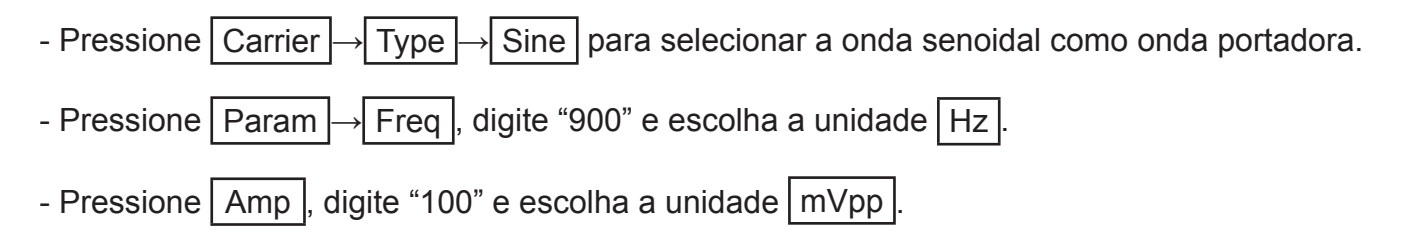

| OFF                   | Limit                                          | $50\Omega$ |       | PМ | Type   |
|-----------------------|------------------------------------------------|------------|-------|----|--------|
| Freq<br>Amp<br>)ffset | 900.000,000 Hz<br>$100$ mVpp<br>$0 \mathbb{W}$ |            | К     | Я  | Param  |
| Phase                 | $\circ$<br>0.00                                |            |       |    | Return |
|                       |                                                |            |       |    |        |
| Freq                  | Amp                                            | 0ffset     | Phase |    |        |

Figura 8.17

4) Ativando canal de saída

- Pressione Return e depois pressione o botão Channel para iniciar a saída do canal de forma rápida.

A forma da onda PM verificada através do osciloscópio é mostrada da seguinte forma:

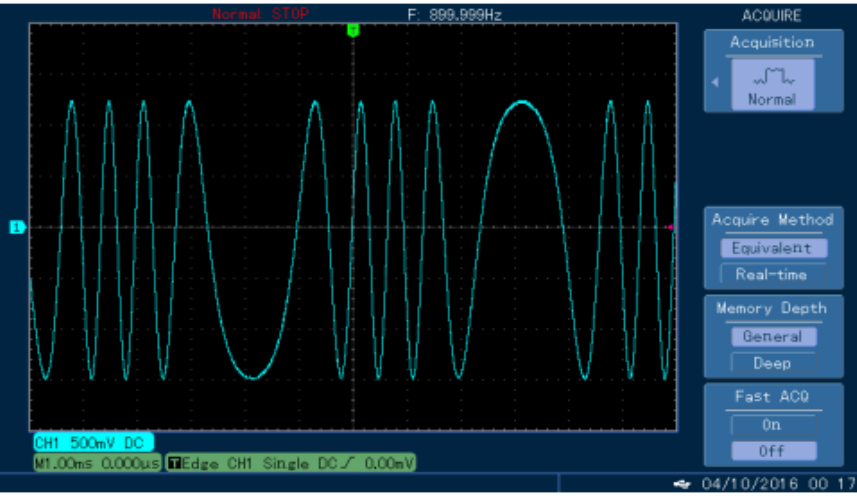

Figura 8.18

#### *D. Geração de onda ASK*

O chaveamento de desvio de amplitude (ASK), representa o sinal digital "0" e "1" alterando a amplitude do sinal de onda portadora. O sinal de onda portadora com amplitude diferente será emitido com base na lógica diferente do sinal de modulação. Pressione Menu → Mod → Type → ASK em sequência para iniciar a função ASK. Em seguida, será emitida uma forma de onda modulada e portadora.

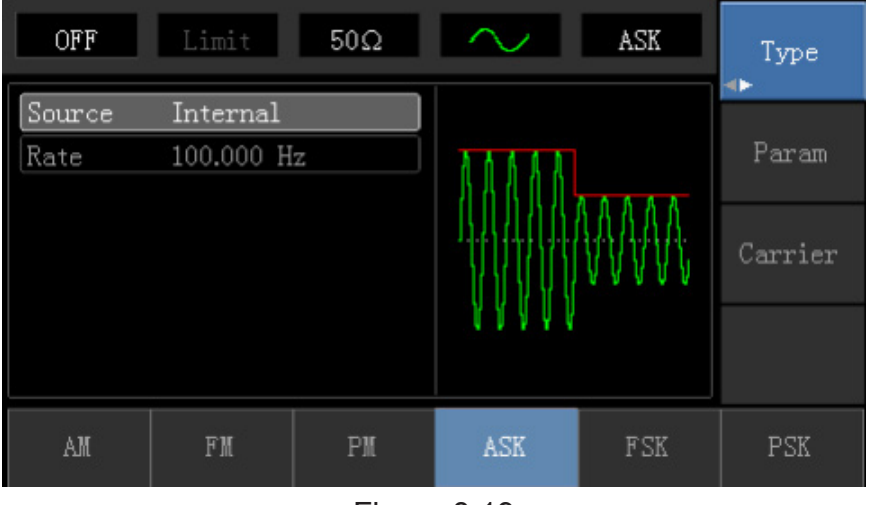

Figura 8.19

#### Seleção da forma de onda portadora

A forma de onda portadora ASK pode ser: onda senoidal, onda quadrada, onda de rampa ou onda arbitrária (exceto DC); o padrão é onda senoidal. Depois de selecionar a modulação ASK, pressione as teclas  $|$  Carrier  $\rightarrow$  Type  $|$  para entrar na interface de seleção da onda portadora.

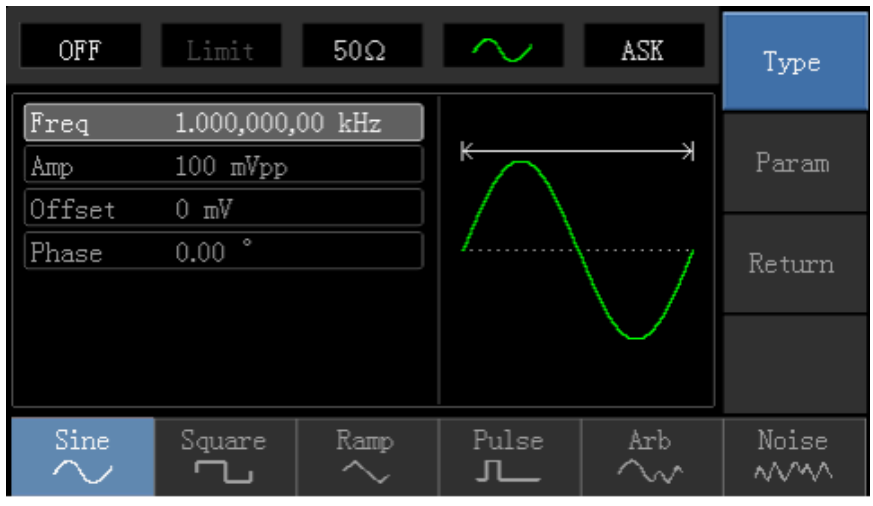

Figura 8.20

#### Ajuste de frequência da onda portadora

A frequência padrão para todas as formas de onda é de 1kHz. O ajuste da faixa de frequência da onda portadora é diferente cada forma de onda, como mostra a tabela abaixo.

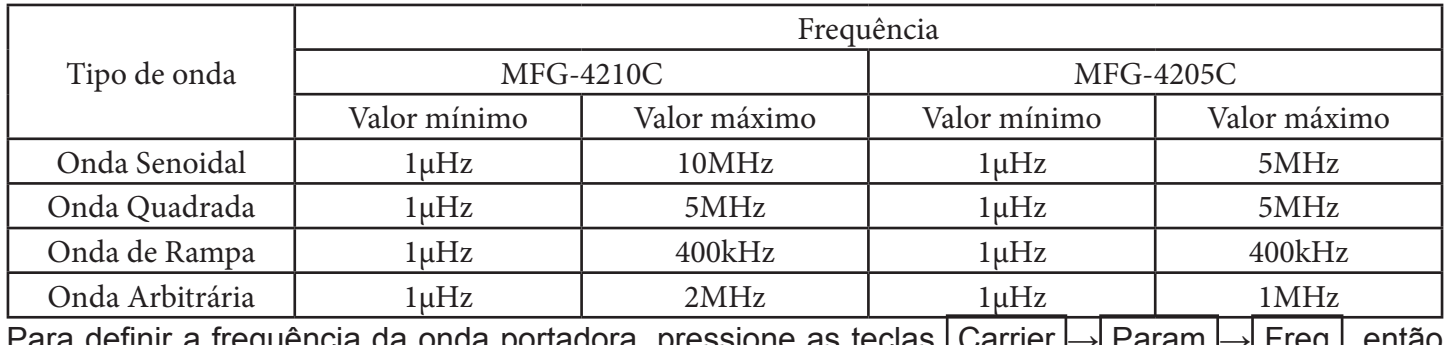

ara definir a frequência da onda portadora, pressione as teclas | Carrier |→ Param |→ Freq j, então insira o valor númerico e a unidade.

#### Seleção da fonte de modulação

Este instrumento pode selecionar fonte de modulação interna ou fonte de modulação externa. Depois de ativar a função ASK, o padrão é de fonte interna. Para alterar pressione a sequência de teclas: Param → Source → External.

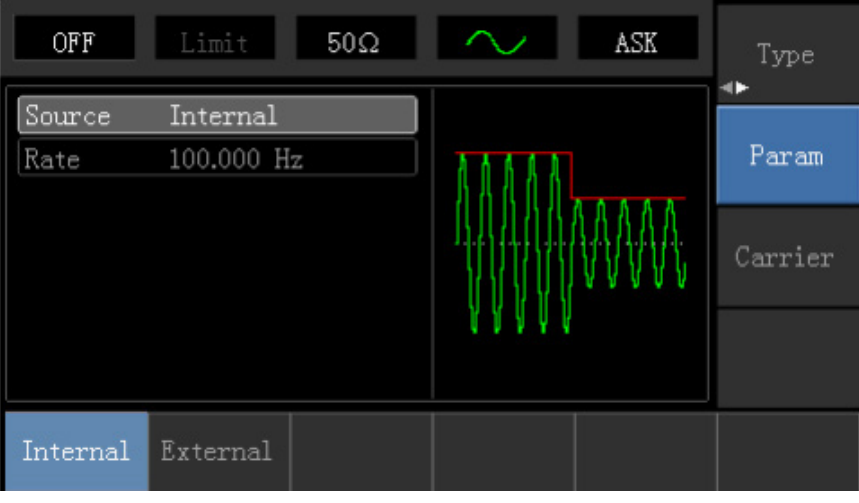

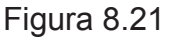

#### 1) Fonte Interna

Quando a fonte de modulação é interna, a onda de modulação interna é uma onda quadrada de 50% de Duty Cycle (não ajustável). A taxa ASK pode ser configurada para personalizar a frequência de salto de amplitude da forma de onda modulada.

#### 2) Fonte Externa

Quando a fonte é externa, a onda portadora será modulada por uma forma de onda externa. A amplitude de saída ASK é determinada pelo nível lógico da interface de modulação no painel frontal. Por exemplo, emita na saída da amplitude da onda portadora da configuração atual quando a lógica de entrada externa for baixa, e amplitude de onda da portadora de saída será menor que a amplitude da configuração atual quando a lógica de entrada externa é alta.

#### Ajuste da taxa ASK

Quando a fonte de modulação é interna, a frequência de salto de amplitude ASK pode ser modulada. Depois de habilitar a função ASK, a taxa ASK pode ser ajustada e faixa de ajuste é de 2mHz ~ 100kHz, a taxa padrão é de 1kHz. Para alterar pressione Param → Rate .

#### Exemplo de Geração de Onda ASK

Gerar uma forma de onda ASK, sendo que a modulada é uma onda quadrada de 50% de Duty Cycle (não ajustável), com taxa ASK de 300Hz gerada pela fonte interna; e a portadora é uma onda senoidal com frequência de 15kHz e amplitude de 2Vpp. Etapas a seguir:

- 1) Ativar a função ASK
- Pressione | Menu  $\rightarrow$  Mod  $\rightarrow$  Type  $\rightarrow$  ASK | em sequência.
- 2) Definir os parâmetros do sinal de modulação
- Pressione as teclas | Param  $\rightarrow$  Source  $\rightarrow$  Internal | para ativar a fonte interna.

- Pressione a tecla Rate , digite "300" e escolha a unidade  $Hz$ . Se não for possível definir nesse momento o parâmetro, faça a etapa 3 e depois retorne para definir.

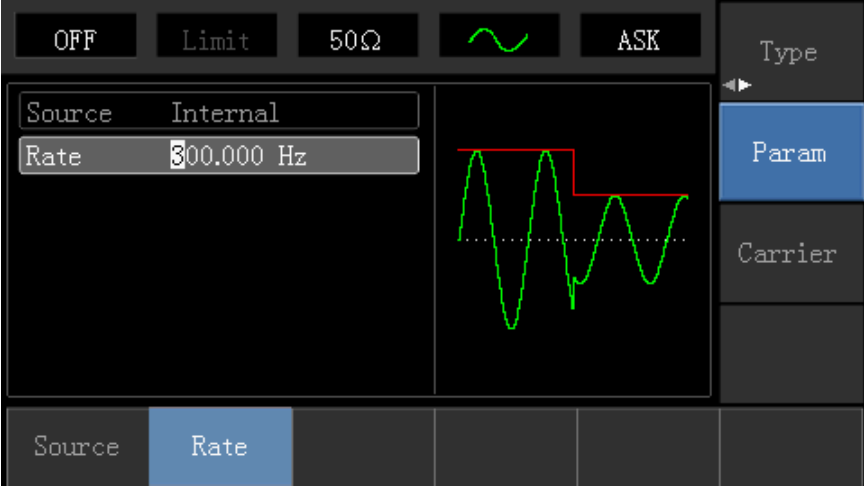

Figura 8.22

- 3) Definir os parâmetros da onda portadora
- Pressione Carrier  $\rightarrow$  Type  $\rightarrow$  Sine para selecionar a onda senoidal como onda portadora.
- Pressione  $\boxed{\text{Param}}$  Freq, digite "15" e escolha a unidade kHz.
- Pressione  $\vert$  Amp  $\vert$ , digite "2" e escolha a unidade  $\vert$  Vpp  $\vert$ .

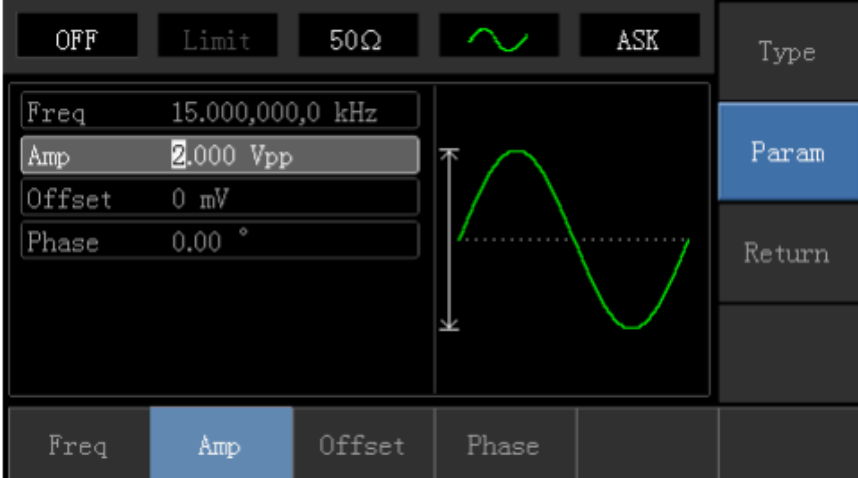

Figura 8.23

#### 4) Ativando canal de saída

- Pressione Return e depois pressione o botão Channel para iniciar a saída do canal de forma rápida.

A forma da onda ASK verificada através do osciloscópio é mostrada da seguinte forma:

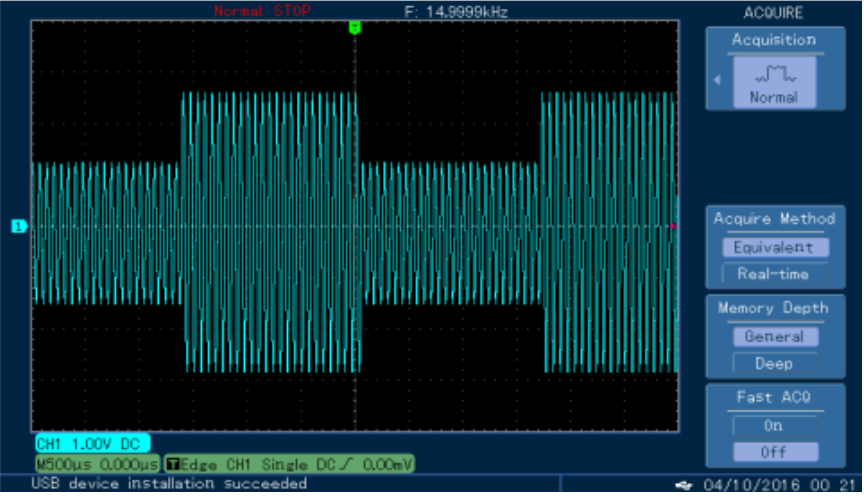

Figura 8.24

### *E. Geração de onda FSK*

No chaveamento de desvio de frequência (FSK), a taxa de frequência da onda portadora e a frequência de salto podem ser alteradas. Pressione Menu → Mod → Type → FSK em sequência para iniciar a função FSK. Em seguida, será emitida uma forma de onda modulada e portadora.

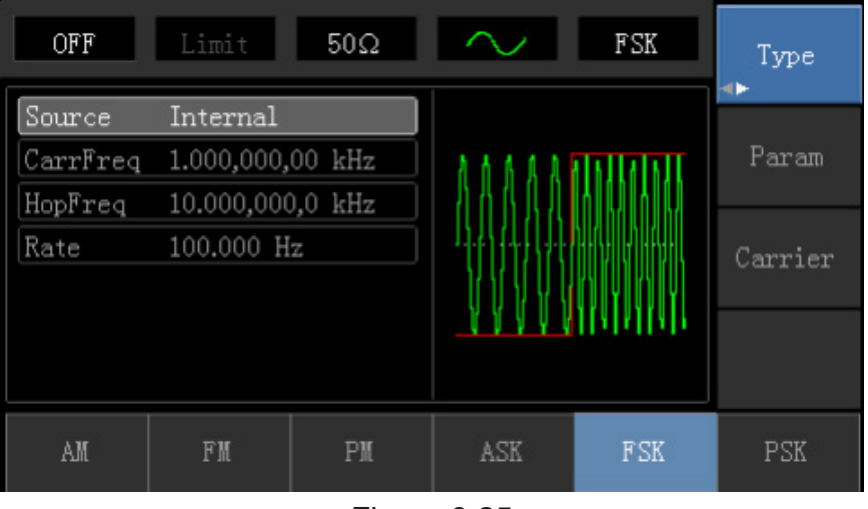

Figura 8.25

#### Seleção da forma de onda portadora

A forma de onda portadora FSK pode ser: onda senoidal, onda quadrada, onda de rampa ou onda arbitrária (exceto DC); o padrão é onda senoidal. Depois de selecionar a modulação FSK, pressione as teclas  $|$  Carrier  $\rightarrow$  Type  $|$  para entrar na interface de seleção da onda portadora.

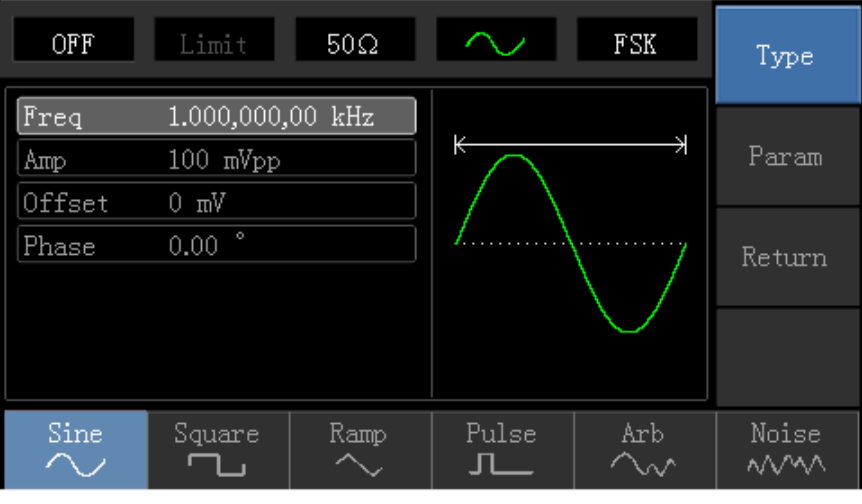

Figura 8.26

#### Ajuste de frequência da onda portadora

A frequência padrão para todas as formas de onda é de 1kHz. O ajuste da faixa de frequência da onda portadora é diferente cada forma de onda, como mostra a tabela abaixo.

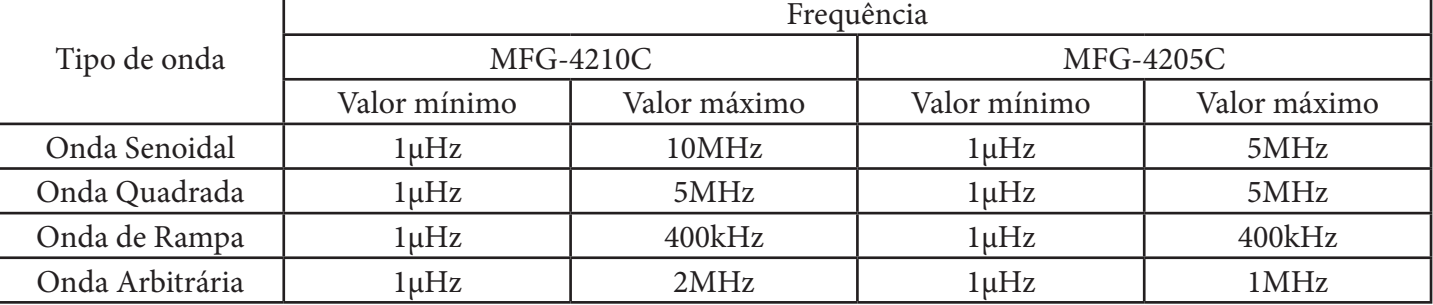

Na função FSK a frequência da onda modulada é a mesma frequência da onda portadora, para definir essa frequência pressione as teclas Param  $\rightarrow$  CarrFreq ou é possível pressionando as teclas Carrier Param → Freg I, então insira o valor numérico e a unidade.

Seleção da fonte de modulação

Este instrumento pode selecionar fonte de modulação interna ou fonte de modulação externa. Depois de ativar a função FSK, o padrão é de fonte interna. Para alterar pressione a sequência de teclas: Param  $\rightarrow$  Source  $\rightarrow$  External

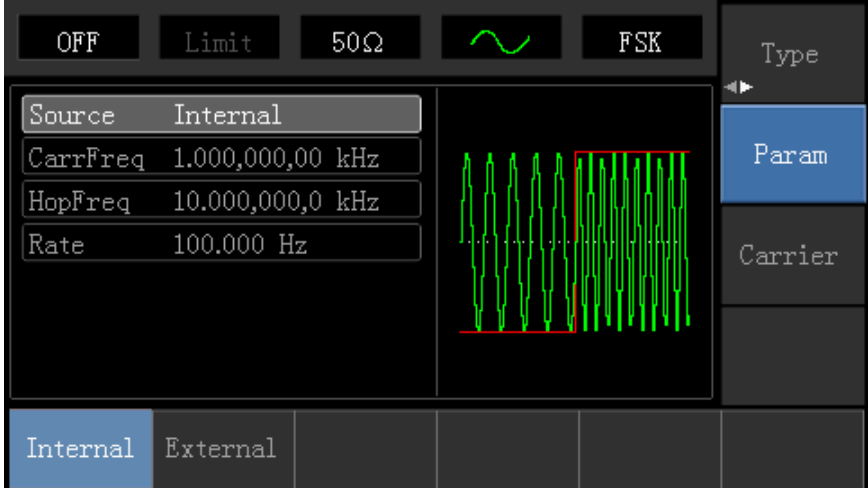

Figura 8.27

## 1) Fonte Interna

Quando a fonte de modulação é interna, a onda de modulação interna é uma onda quadrada de 50% de Duty Cycle (não ajustável). A taxa FSK pode ser configurada para personalizar a frequência de movimento entre a frequência da onda portadora e a frequência de salto.

## 2) Fonte Externa

Quando a fonte é externa, a onda portadora será modulada por uma forma de onda externa. A frequência de saída FSK é determinada pelo nível lógico da interface de modulação no painel frontal. Por exemplo, produza a frequência da onda portadora quando a lógica da saída externa estiver baixa e a frequência do salto de saída quando a lógica da entrada externa estiver alta.

#### Ajuste de frequência de salto

Depois de ativar a função FSK, o padrão da frequência de salto é 10kHz. Para alterar pressione as teclas Param → HopFreq . A faixa configurável de frequência de salto é determinada pela forma de onda da onda portadora, para saber o intervalo de cada frequência de onda da portadora veja a tabela acima.

#### Ajuste da taxa FSK

Quando a fonte de modulação é interna, a frequência de movimento entre a frequência da onda portadora e a frequência do salto pode ser ajustada. Depois de ativar a função FSK, a taxa FSK pode ser definida e a faixa de ajuste é de 2mHz ~ 100kHz, a taxa padrão é 100Hz. Para alterar pressione | Param  $\rightarrow$  Rate |

#### Exemplo de Geração de Onda FSK

Gerar uma forma de onda FSK com taxa FSK de 200Hz e frequência de salto de 800Hz , sendo que a modulada é uma onda senoidal com frequência igual a da onda portadora gerada pela fonte interna; e a portadora é uma onda senoidal com frequência de 2kHz e amplitude de 1Vpp. Etapas a seguir:

1) Ativar a função FSK

- Pressione | Menu  $\rightarrow$  Mod  $\rightarrow$  Type  $\rightarrow$  FSK | em sequência.

2) Definir os parâmetros do sinal de modulação

- Pressione as teclas | Param  $\rightarrow$  Source  $\rightarrow$  Internal | para ativar a fonte interna.

- Pressione a tecla | HopFreq |, digite "800" e escolha a unidade | Hz |. Se não for possível definir nesse momento o parâmetro, faça a etapa 3 e depois retorne para definir.

- Pressione a tecla Rate , digite "200" e escolha a unidade  $Hz$ . Se não for possível definir nesse momento o parâmetro, faça a etapa 3 e depois retorne para definir.

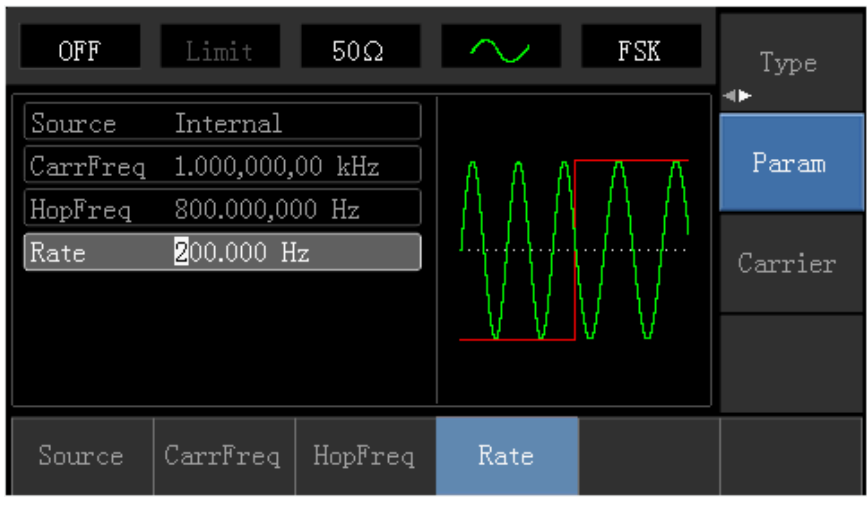

Figura 8.28

Obs: Como a frequência modulada é mesma que a da portadora, é possível já altera-la nesse momento pressionando a tecla CarrFreq , digitando "2" e escolhendo a unidade | kHz , ou defina a frequência conforme mostrado logo abaixo na etapa 3.

3) Definir os parâmetros da onda portadora

- Pressione Carrier  $\rightarrow$  Type  $\rightarrow$  Sine para selecionar a onda senoidal como onda portadora. - Pressione | Param  $\rightarrow$  Freq |, digite "2" e escolha a unidade | kHz |. - Pressione  $\vert$  Amp  $\vert$ , digite "1" e escolha a unidade  $\vert$  Vpp  $\vert$ .

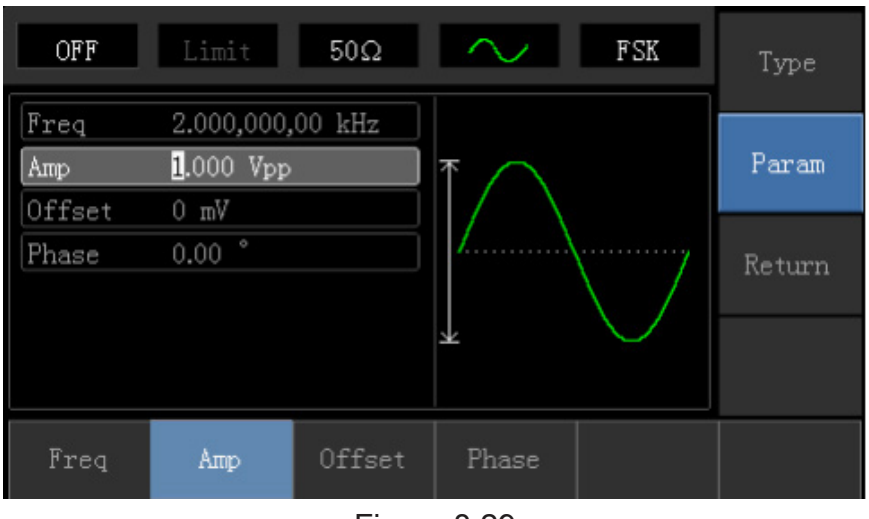

Figura 8.29

4) Ativando canal de saída

- Pressione Return e depois pressione o botão Channel para iniciar a saída do canal de forma rápida.

A forma da onda FSK verificada através do osciloscópio é mostrada da seguinte forma:

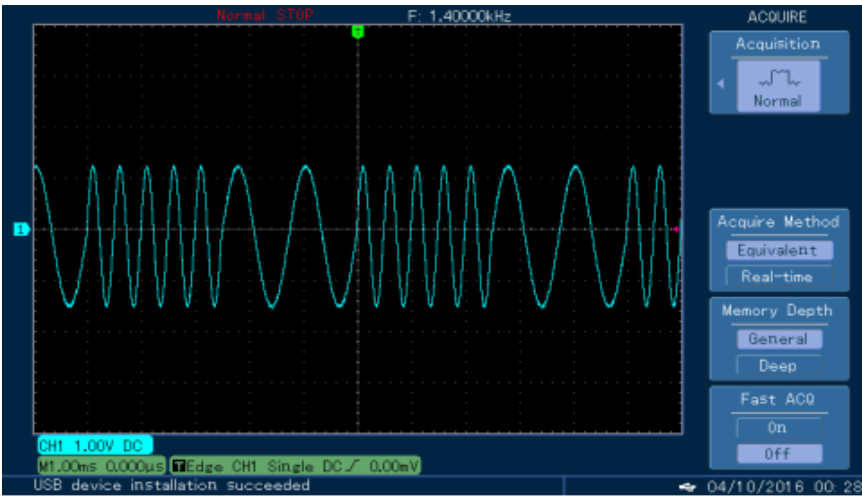

Figura 8.30

## *F. Geração de onda PSK*

No chaveamento de mudança de fase (PSK), o gerador de função DDS pode ser configurado para se mover entre duas fases predefinidas (fase de onda portadora e fase de modulação). Pressione Menu → Mod → Type → PSK em sequência para iniciar a função PSK. Em seguida, será emitida uma forma de onda modulada e portadora.

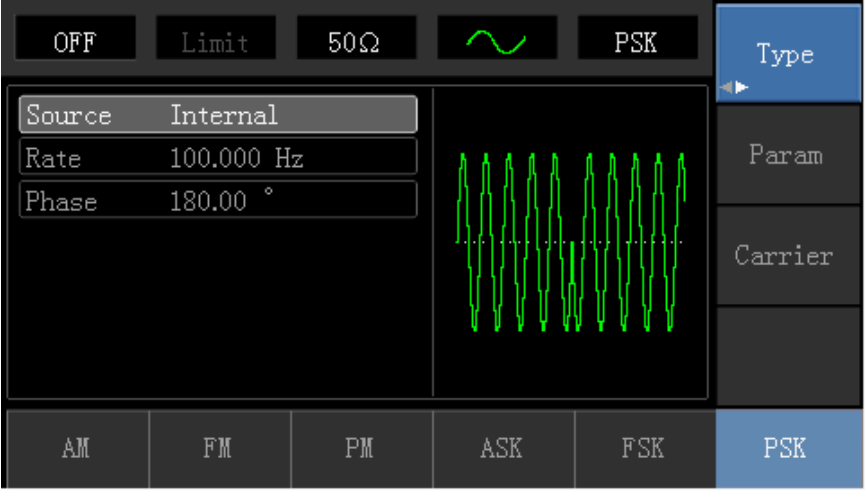

Figura 8.31

#### Seleção da forma de onda portadora

A forma de onda portadora PSK pode ser: onda senoidal, onda quadrada, onda de rampa ou onda arbitrária (exceto DC); o padrão é onda senoidal. Depois de selecionar a modulação PSK, pressione as teclas Carrier  $\rightarrow$  Type para entrar na interface de seleção da onda portadora.

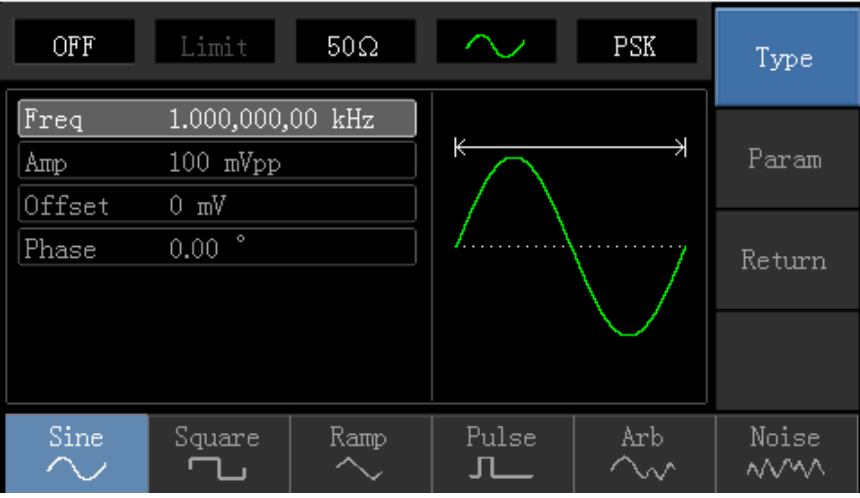

Figura 8.32

#### Ajuste de frequência da onda portadora

A frequência padrão para todas as formas de onda é de 1kHz. O ajuste da faixa de frequência da onda portadora é diferente cada forma de onda, como mostra a tabela abaixo.

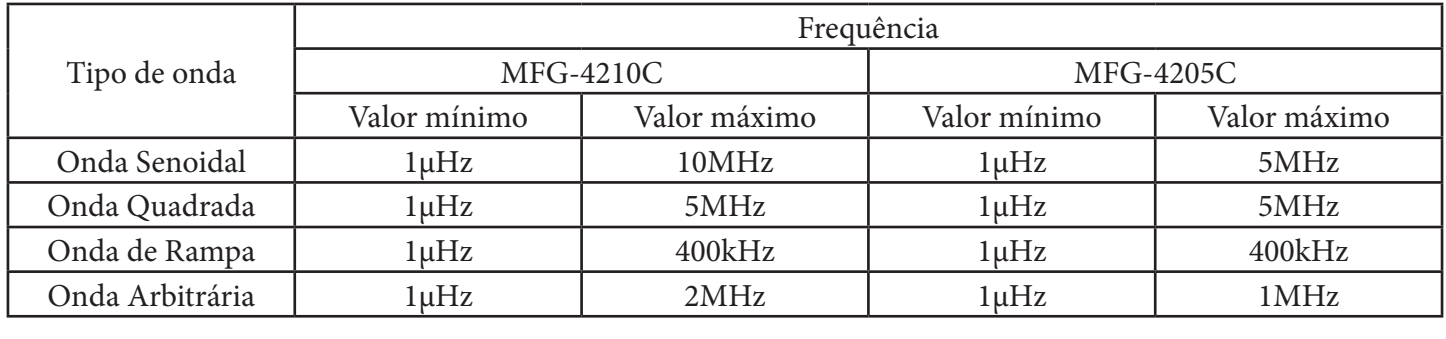

Para definir a frequência da onda portadora, pressione as teclas Carrier  $\rightarrow$  Param  $\rightarrow$  Freq , então insira o valor numérico e a unidade.

#### Seleção da fonte de modulação

Este instrumento pode selecionar fonte de modulação interna ou fonte de modulação externa. Depois de ativar a função PSK, o padrão é de fonte interna. Para alterar pressione a sequência de teclas:  $\rightarrow$  Source  $\rightarrow$  External

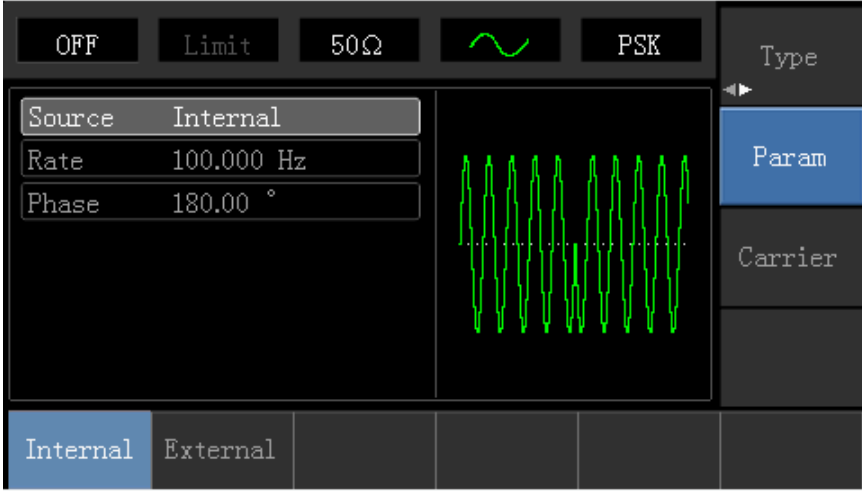

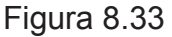

#### 1) Fonte Interna

Quando a fonte de modulação é interna, a onda de modulação interna é uma onda quadrada de 50% de Duty Cycle (não ajustável). A taxa PSK pode ser configurada para personalizar a frequência de movimento entre a fase da onda portadora e a fase de modulação.

#### 2) Fonte Externa

Quando a fonte é externa, a onda portadora será modulada por uma forma de onda externa. A fase da onda portadora será emitida quando a lógica de entrada externa estiver baixa e a fase de modulação será gerada quando a lógica de entrada externa estiver alta.

#### Ajuste da taxa PSK

Quando a fonte de modulação é interna, a frequência de movimento entre a fase da onda portadora e a fase de modulação pode ser ajustada. Depois de ativar a função PSK, a taxa PSK pode ser definida e a faixa de ajuste é de 2mHz ~ 100kHz, a taxa padrão é 100Hz. Para alterar pressione | Param  $\rightarrow$  Rate

#### Ajuste de modulação de fase

A modulação de fase indica a mudança entre as fases da forma de onda modulada PSK e a fase da onda portadora. A faixa ajustável do desvio da fase PSK é de 0º a 360º, e o valor padrão é 180º. Se precisar mudar, pressione em sequência as teclas:  $\mathsf{Param} \rightarrow \mathsf{Phase}$ 

#### Exemplo de Geração de Onda PSK

Gerar uma forma de onda PSK com desvio de fase de 180° e taxa PSK de 1kHz; e a portadora é uma onda senoidal com frequência de 2kHz e amplitude de 2Vpp. Etapas a seguir:

#### 1) Ativar a função PSK

- Pressione | Menu  $\rightarrow$  Mod  $\rightarrow$  Type  $\rightarrow$  PSK em sequência.
- 2) Definir os parâmetros do sinal de modulação
- Pressione as teclas | Param  $\rightarrow$  Source  $\rightarrow$  Internal | para ativar a fonte interna.

- Pressione a tecla Rate, digite "1" e escolha a unidade kHz. Se não for possível definir nesse momento o parâmetro, faça a etapa 3 e depois retorne para definir.

- Pressione a tecla | Phase |, digite "180" e escolha a unidade  $\lceil \circ \rceil$ . Se não for possível definir nesse momento o parâmetro, faça a etapa 3 e depois retorne para definir.

| OFF    | Limit         | $50\Omega$ | PSK | Type    |
|--------|---------------|------------|-----|---------|
| Source | Internal      |            |     |         |
| Rate   | 1.000,000 kHz |            |     | Param   |
| Phase  | 180.00<br>۰   |            |     |         |
|        |               |            |     | Carrier |
|        |               |            |     |         |
| Source | Rate          | Phase      |     |         |

Figura 8.34

- 3) Definir os parâmetros da onda portadora
- Pressione Carrier  $\rightarrow$  Type  $\rightarrow$  Sine para selecionar a onda senoidal como onda portadora.
- Pressione  $\boxed{\text{Param}}$  Freq, digite "2" e escolha a unidade | kHz |.
- Pressione  $\vert$  Amp  $\vert$ , digite "2" e escolha a unidade  $\vert$  Vpp  $\vert$ .

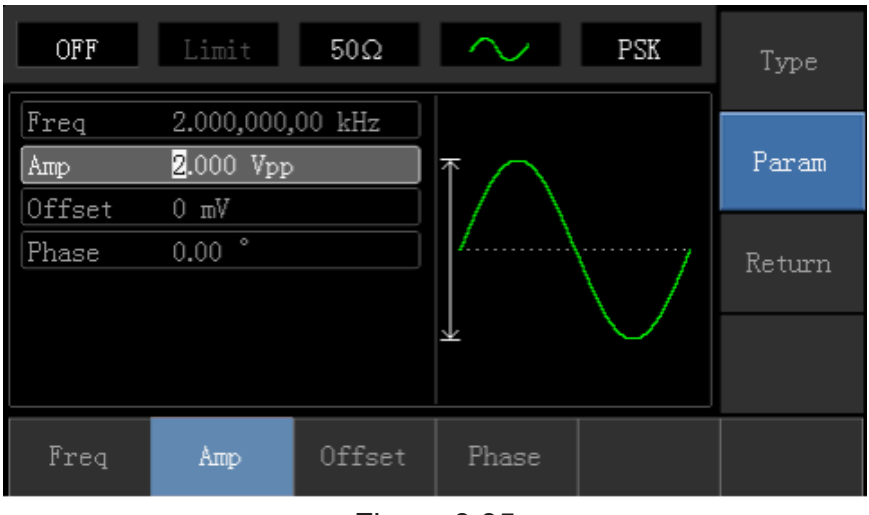

Figura 8.35

4) Ativando canal de saída

- Pressione Return e depois pressione o botão Channel para iniciar a saída do canal de forma rápida.

A forma da onda FSK verificada através do osciloscópio é mostrada da seguinte forma:

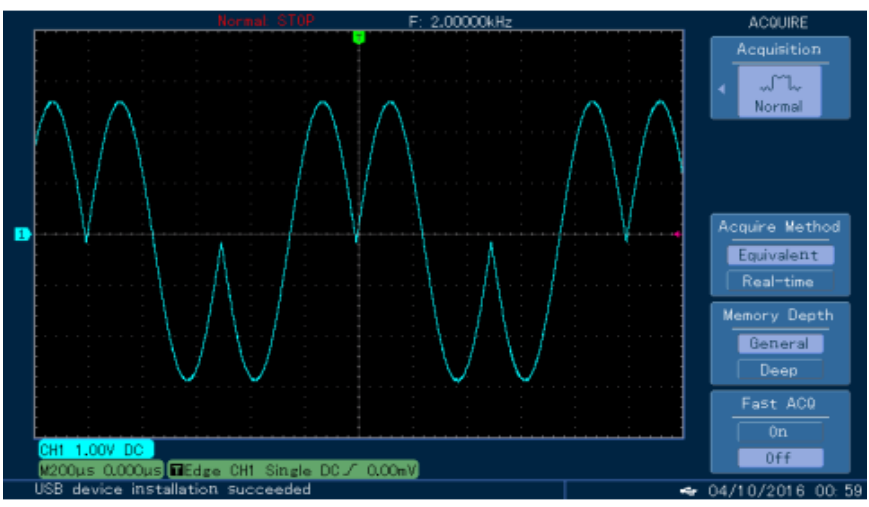

Figura 8.36

#### *G. Geração de onda PWM*

Na modulação por largura de pulso (PWM), a forma de onda modulada é geralmente composta pela forma de onda e modulação da portadora, e a largura de pulso da onda da portadora muda conforme a amplitude da forma da modulação muda. Pressione Menu  $\rightarrow$  Mod  $\rightarrow$  Type  $\rightarrow$  PWM em sequência para iniciar a função PWM. Em seguida, será emitida uma forma de onda modulada e portadora.

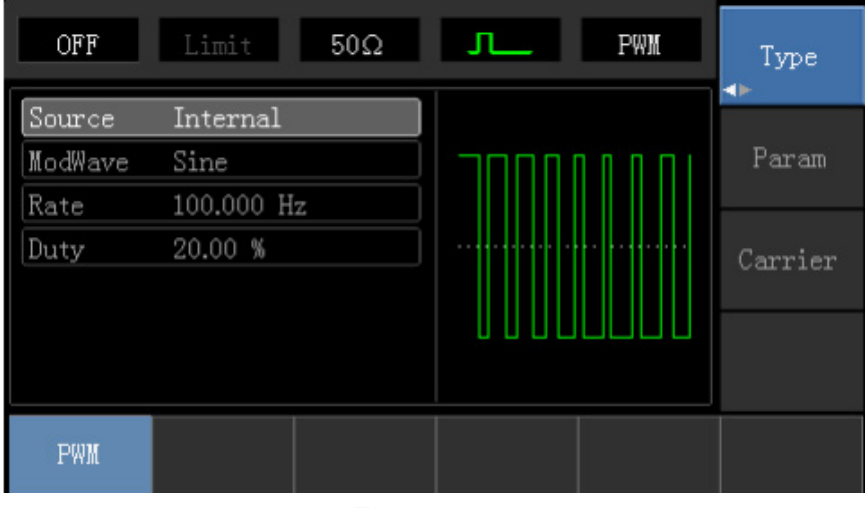

Figura 8.37

#### Seleção da forma de onda portadora

A forma de onda portadora PWM só pode ser uma onda de pulso. Depois de selecionar a modulação PSK, pressione Carrier → Type | para entrar na interface de seleção da onda portadora, a etiqueta Pulse será selecionada automaticamente.

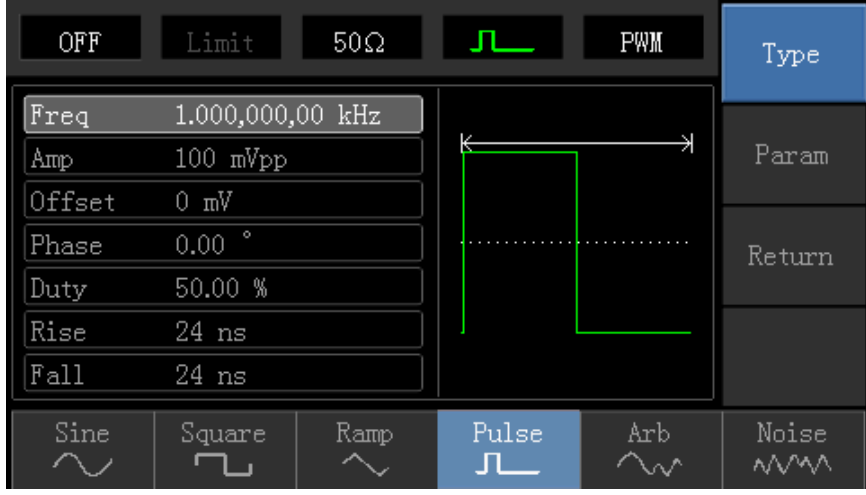

Figura 8.38

## Ajuste de frequência da onda portadora

Na função PWM a frequência da onda modulada é a mesma frequência da onda portadora, a faixa ajustável de frequência de onda de pulso é de 1µHZ a 5MHz, a frequência padrão é de 1kHz. Para definir a frequência da onda portadora, pressione as teclas Carrier → Param → Freq I, então insira o valor numérico e a unidade.

#### Ajuste de Duty Cycle da onda portadora

A faixa ajustável do Duty Cycle da onda de pulso é de 0,01% ~ 99,99%; o Duty Cycle padrão é de 50%. Para alterar: Pressione | Carrier |  $\rightarrow$  Param |  $\rightarrow$  Duty |, insira o valor numérico selecione a unidade.

#### Seleção da fonte de modulação

Este instrumento pode selecionar fonte de modulação interna ou fonte de modulação externa. Depois de ativar a função PWM, o padrão é de fonte interna. Para alterar pressione a sequência de teclas: Param  $\rightarrow$  Source  $\rightarrow$  External

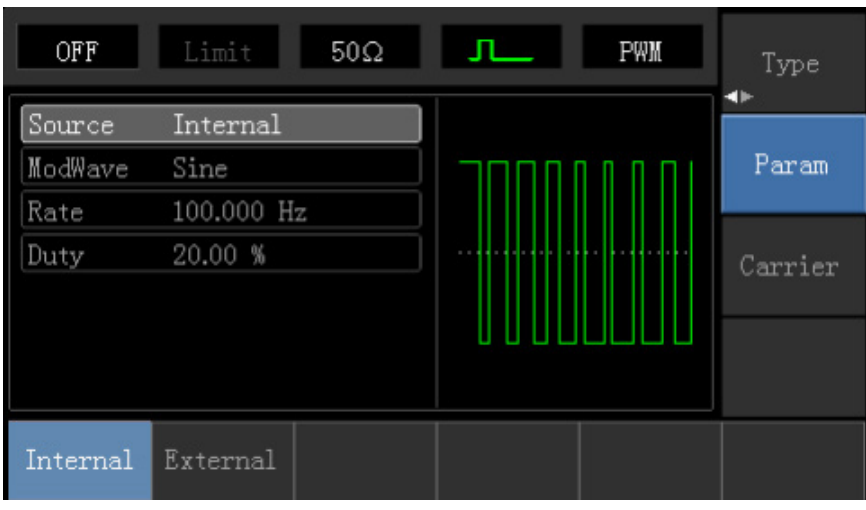

Figura 8.39

## 1) Fonte Interna

Quando a fonte de modulação é interna, a onda de modulação pode ser: onda senoidal, onda quadrada, subida/descida da onda de rampa, onda arbitrária ou ruído. Depois de ativar a função PWM, o padrão de modulação da onda é uma onda senoidal. Para alterar pressione a sequência de teclas:  $Param \rightarrow ModWave$ 

## 2) Fonte Externa

Quando a fonte de modulação é externa, a forma de onda da portadora será modulada por uma forma de onda externa.

#### Ajuste de desvio do Duty Cycle

O desvio do Duty Cycle representa a diferença entre o Duty Cycle da forma de onda modulada e o Duty Cycle da onda portadora atual. A faixa ajustável de ciclo de tarefas PWM é de 0% a 49,99% e o valor padrão é 20%. Para alterar, depois de ativar a função PWM, pressione Param  $\rightarrow$  Duty  $\mid$ 

- O desvio do Duty Cycle representa a diferença entre Duty Cycle da forma de onda e o Duty Cycle da forma de onda de pulso original, representado em %.

- O desvio do Duty Cycle não pode estar além do Duty Cycle da onda de pulso atual.
- A soma do desvio do Duty Cycle e o Duty Cycle da onda de pulso atual não devem ultrapassar 99,99%.
- O desvio do Duty Cycle é limitado pelo Duty Cycle mínimo da onda de pulso e do tempo de borda atual.

#### Exemplo de Geração de Onda PWM

Gerar uma forma de onda PWM com taxa de 1kHz e Duty Cycle de 40%, sendo que a modulada é uma onda senoidal com frequência igual a da onda portadora gerada pela fonte interna; e a portadora é uma onda de pulso com frequência de 10kHz, amplitude de 2Vpp, Duty Cycle de 50% e os tempos de subida e descida da borda de 100ns. Etapas a seguir:

1) Ativar a função PWM

- Pressione | Menu  $\rightarrow$  Mod  $\rightarrow$  Type  $\rightarrow$  PWM | em sequência.

2) Definir os parâmetros do sinal de modulação

- Pressione as teclas | Param  $\rightarrow$  Source  $\rightarrow$  Internal | para ativar a fonte interna.
- Pressione as teclas ModWave  $\rightarrow$  Sine para definir como onda senoidal.

- Pressione a tecla Rate , digite "1" e escolha a unidade | kHz . Se não for possível definir nesse momento o parâmetro, faça a etapa 3 e depois retorne para definir.

- Pressione a tecla | Duty |, digite "40" e escolha a unidade | % |. Se não for possível definir nesse momento o parâmetro, faça a etapa 3 e depois retorne para definir.

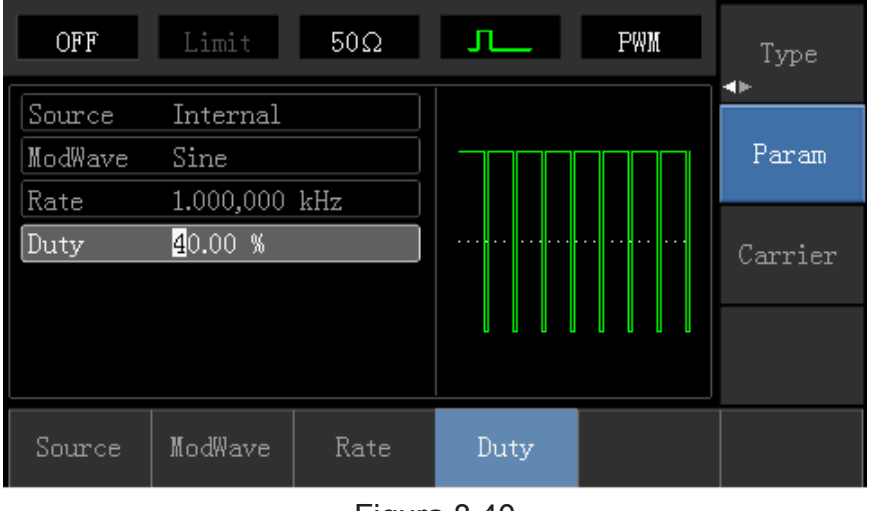

Figura 8.40

3) Definir os parâmetros da onda portadora

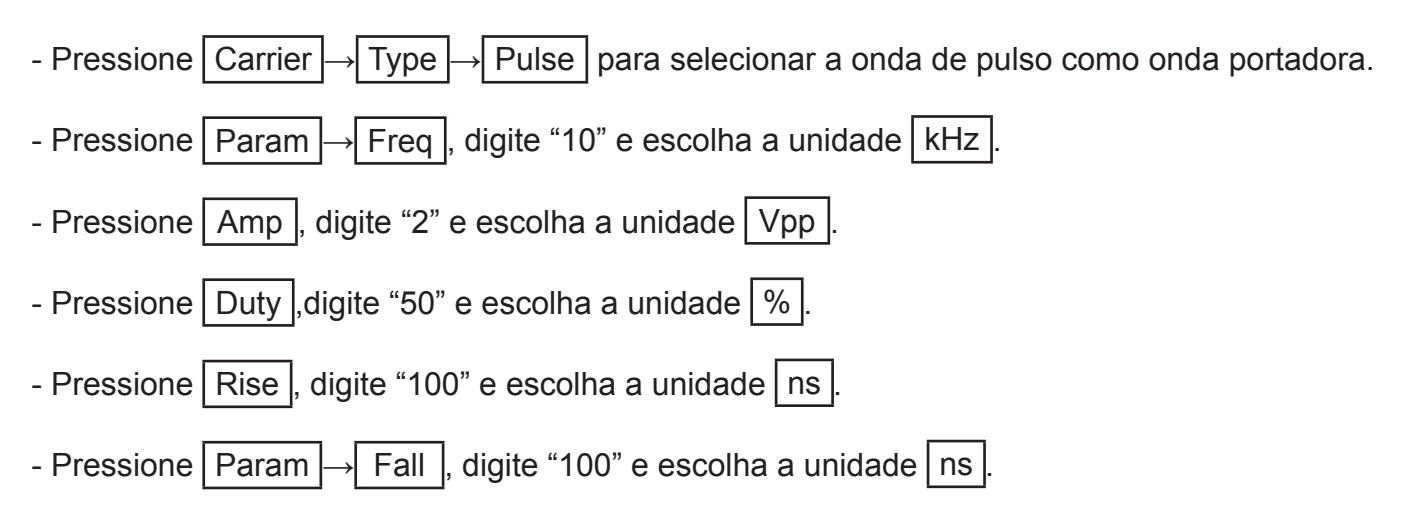

| OFF    | Limit<br>$50\Omega$ | PWM | Type   |
|--------|---------------------|-----|--------|
| Freq   | 10.000,000,0 kHz    |     |        |
| Amp    | 2.000 Vpp           | ⇥   | Param  |
| )ffset | $0 \text{ mV}$      |     |        |
| Phase  | ō<br>0.00           |     | Return |
| Duty   | 50.00 %             |     |        |
| Rise   | $100$ ns            |     |        |
| Fall   | $100$ ns            |     |        |
| Fall   |                     |     |        |

Figura 8.41

4) Ativando canal de saída

- Pressione Return e depois pressione o botão Channel para iniciar a saída do canal de forma rápida.

A forma da onda PWM verificada através do osciloscópio é mostrada da seguinte forma:

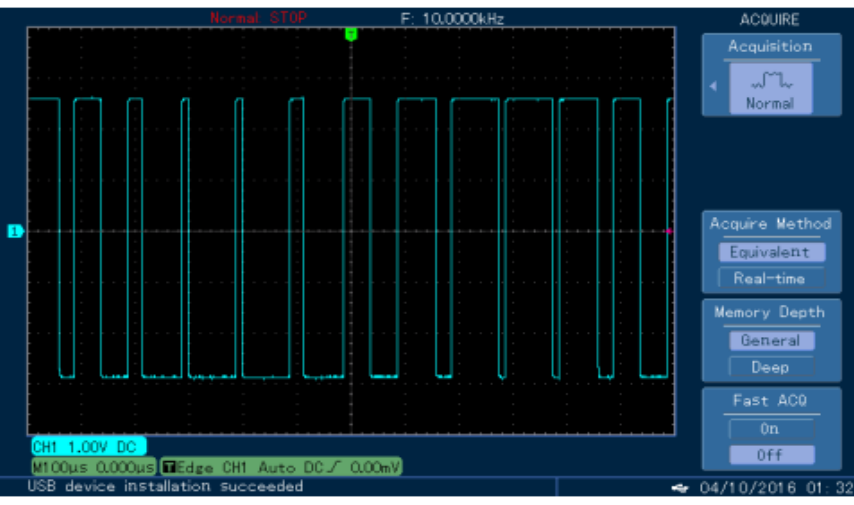

Figura 8.42

#### *H. Geração de onda de varredura*

No modo de varredura, a frequência é transmitida de maneira linear ou logarítmica durante o tempo de varredura especificado. A origem do acionador pode ser interna, externa ou manual; e a saída no modo varredura pode ser onda senoinal, onda quadrada, onda da rampa (ramp wave) e onda arbitrária (exceto DC).

#### Seleção de varredura

#### 1) Ativar função varredura

Pressione a tecla Menu primeiro e, em seguida, pressione a tecla Sweep para iniciar a função de varredura. O dispositivo emitirá a forma de onda de varredura com a configuração atual.

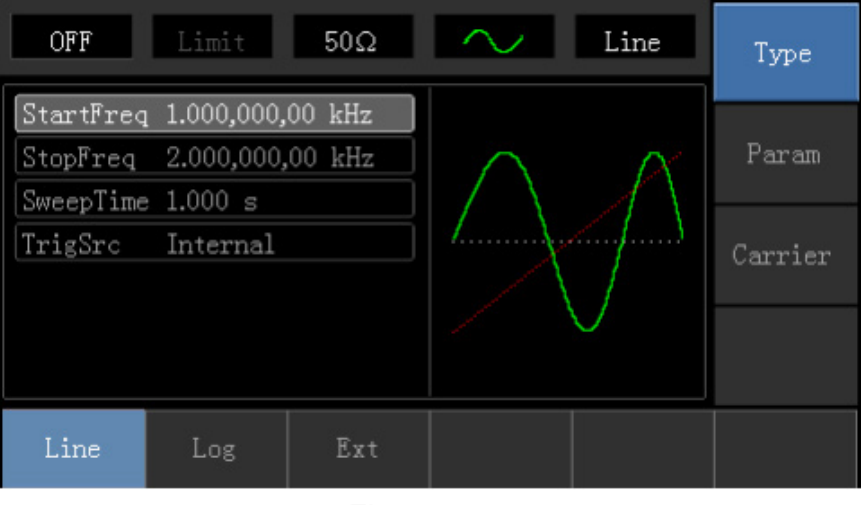

Figura 8.43

2) Seleção da forma de onda de varredura

Depois de ativar a função varredura, pressione Carrier → Type para selecionar da forma de onda de varredura e a interface irá mostrar:

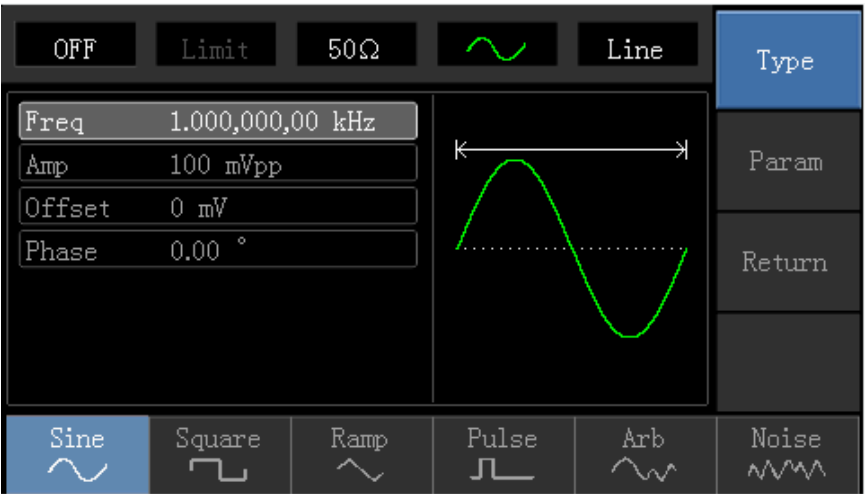

Figura 8.44

#### Ajuste de frequência inicial e final

A frequência inicial e final são os limites superior e inferior da varredura de frequência. Depois de ativar a função varredura pressione as teclas Param → StartFreq para alterar a frequência inicial e pressione a tecla StopFreq para alterar a frequência final.

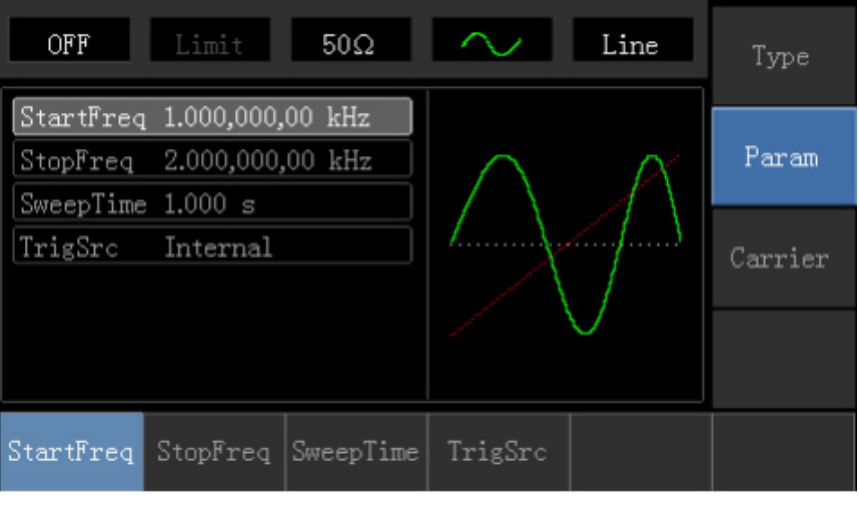

Figura 8.45

- Se a frequência inicial for menor que a frequência final, o gerador de função DDS irá fazer a varredura da frequência baixa para a frequência alta.

- Se a frequência inicial for maior que a frequência final, o gerador de função DDS irá fazer a varredura da frequência alta para a frequência baixa.

- Se a frequência inicial for equivalente à frequência final, o gerador de função DDS irá fazer a varredura da frequência de forma fixa.

- O sinal síncrono do modo de varredura é um sinal baixo desde o início do tempo de varredura até o meio do tempo de varredura, e é alto do meio do tempo de varredura até o final do tempo de varredura.

O padrão da frequência inicial é de 1kHz e a frequência final é de 2kHz. Conforma forma de onda, a onda de varredura tem uma faixa ajustável de frequência inicial e final, como mostra a tabela abaixo.

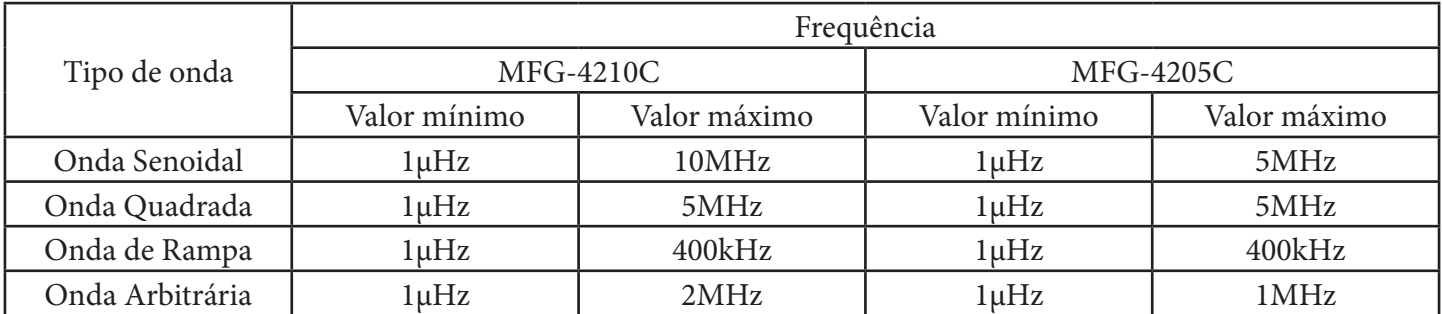

#### Modos de varredura

Linear: o gerador altera a frequência de saída de maneira linear durante o processo.

Logarítmica: o gerador altera a frequência de saída de maneira logarítmica durante o processo.

Externa: o gerador altera a frequência de saída conforme fonte externa.

O padrão é o modo de varredura linear, depois de ativar a função varredura pressione: Type e selecione  $\boxed{\text{Log}}$  para logarítmica ou  $\boxed{\text{Ext}}$  para externa.

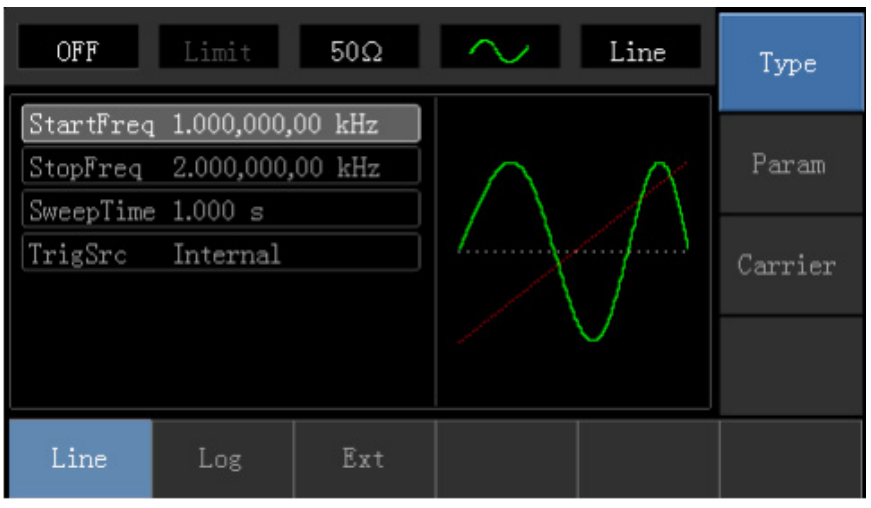

Figura 8.46

#### Tempo de varredura

Define o tempo necessário da frequência inicial para a frequência final, Depois de ativar a função varredura o intervalo configurável é de 1ms a 500s, o padrão é de 1 segundo, para alterar pressione Param  $\rightarrow$  SweepTime , então insira o valor numérico e a unidade.

| Limit<br>$50\Omega$<br>OFF                                                          | Line | Type    |
|-------------------------------------------------------------------------------------|------|---------|
| StartFreq 1.000,000,00 kHz<br>StopFreq 2.000,000,00 kHz<br>SweepTime <b>1.000</b> s |      | Param   |
| TrigSrc Internal                                                                    |      | Carrier |
|                                                                                     |      |         |
| StopFreq SweepTime TrigSrc<br>StartFreq                                             |      |         |

Figura 8.47

#### Seleção da fonte de disparo

Quando o gerador de sinal recebe um sinal de disparo, ele gera uma saída de varredura e aguarda o próximo sinal de disparo. A fonte do sinal de disparo pode ser acionada de forma interna, externa ou manual. Depois de ativar a função varredura o padrão é interno, para alterar pressione: Param  $\rightarrow$  TrigSrc .

1) Quando disparo interno é selecionado, o gerador emitirá uma varredura contínua e a taxa será determinada pelo tempo de varredura.

2) Quando o disparo externo é selecionado, o gerador acionará através do hardware da interface de modulação.

3) Quando o disparo manual for selecionado, a luz de fundo do botão Trigger piscará, pressione o botão Trigger por uma vez, a varredura será emitida.

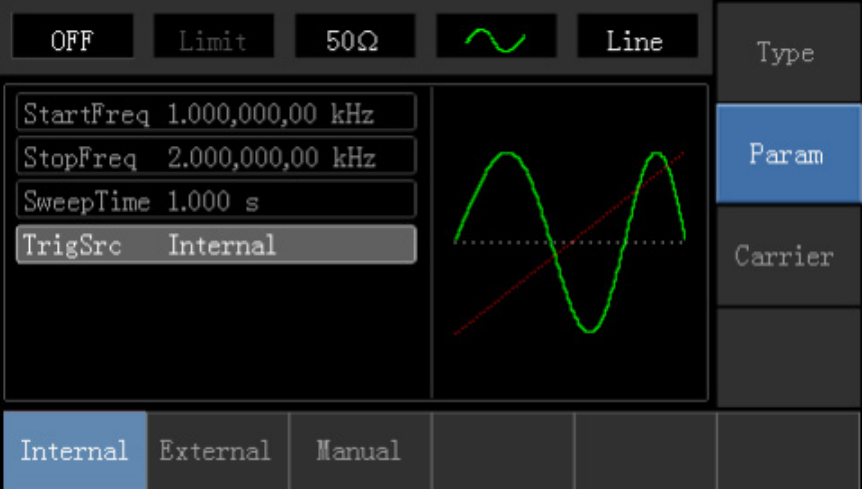

Figura 8.48

#### Exemplo de Geração de Onda de Varredura Linear

Gerar uma forma de onda de varredura linear com frequência inical de 1kHz, frequência final de 50kHz, tempo de varredura de 2ms e a fonte de disparo interna; e a portadora de onda quadrada com frequência de 1kHz, amplitude de 1Vpp e Duty Cycle de 50%. Etapas a seguir:

- 1) Ativar a função varredura
- Pressione Menu  $\rightarrow$  Sweep em sequência.
- 2) Definir os parâmetros da varredura
- Pressione as teclas  $|Type| \rightarrow |Line|$  para ativar a varredura linear
- Pressione as teclas | Param  $\rightarrow$  StartFreq |, digite "1" e escolha a unidade | kHz |.
- Pressione a tecla StopFreq , digite "50" e escolha a unidade | kHz  $\vert$
- Pressione a tecla SweepTime , digite "2" e escolha a unidade  $\vert$  ms  $\vert$
- Pressione a tecla TrigSrc  $\rightarrow$  Internal para definir a fonte de disparo como interna.

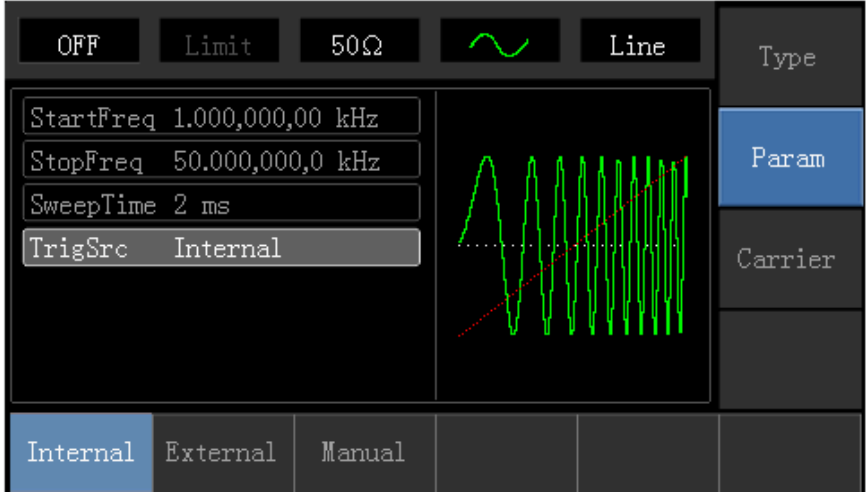

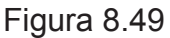

- 3) Definir os parâmetros da onda portadora
- Pressione Carrier  $\rightarrow$  Type  $\rightarrow$  Square | para selecionar a onda quadrada como onda portadora.
- Pressione  $\vert$  Amp  $\vert$ , digite "1" e escolha a unidade  $\vert$  Vpp  $\vert$
- Pressione | Duty |,digite "50" e escolha a unidade  $\sqrt{\frac{2}{5}}$ .

| OFF         | Limit                           | $50\Omega$ |       | Line | Type <sub></sub> |
|-------------|---------------------------------|------------|-------|------|------------------|
| Freq<br>Amp | 1.000,000,00 kHz<br>$1.000$ Vpp |            | К     |      | Param            |
| )ffset      | $V$ m 0                         |            |       |      |                  |
| Phase       | $\circ$<br>0.00                 |            |       |      | Return           |
| Duty.       | 50.00 %                         |            |       |      |                  |
|             |                                 |            |       |      |                  |
|             |                                 |            |       |      |                  |
| Freq        | Amp                             | Offset     | Phase | Duty |                  |
|             |                                 |            |       |      |                  |

Figura 8.50

4) Ativando canal de saída

- Pressione Return e depois pressione o botão Channel para iniciar a saída do canal de forma rápida.

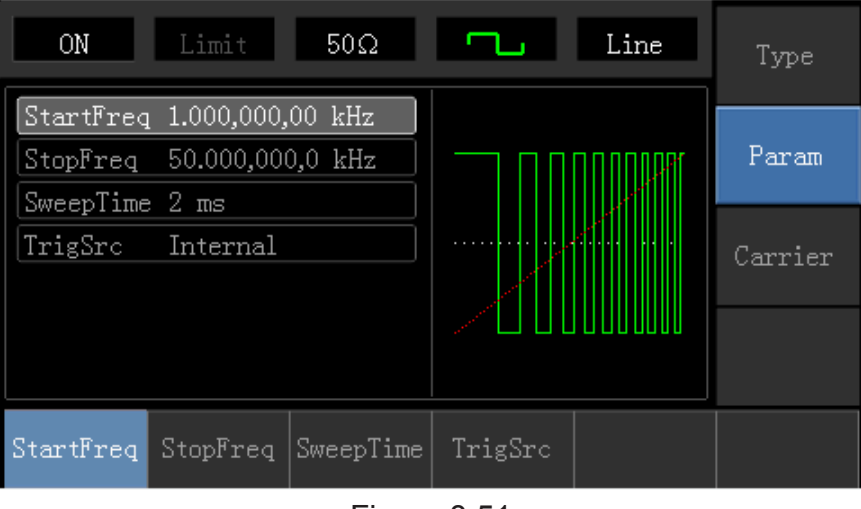

Figura 8.51

A forma da onda de varredura verificada através do osciloscópio é mostrada da seguinte forma:

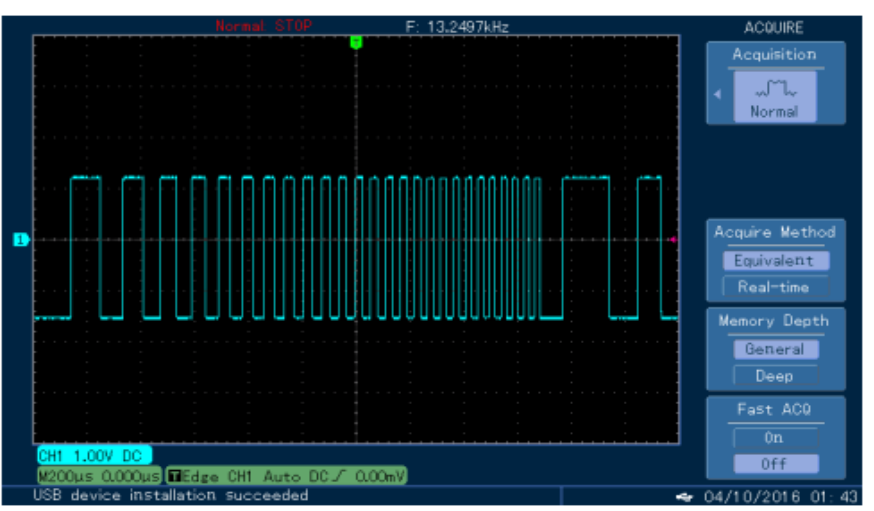

Figura 8.52

#### *I. Geração de onda de Arbitrária*

O instrumento armazena um total de 16 tipos de formas de onda arbitrárias, os nomes de cada forma de onda podem ser encontrados logo abaixo na lista de ondas arbitrárias incorporadas.

Ativar a função de onda arbitrária

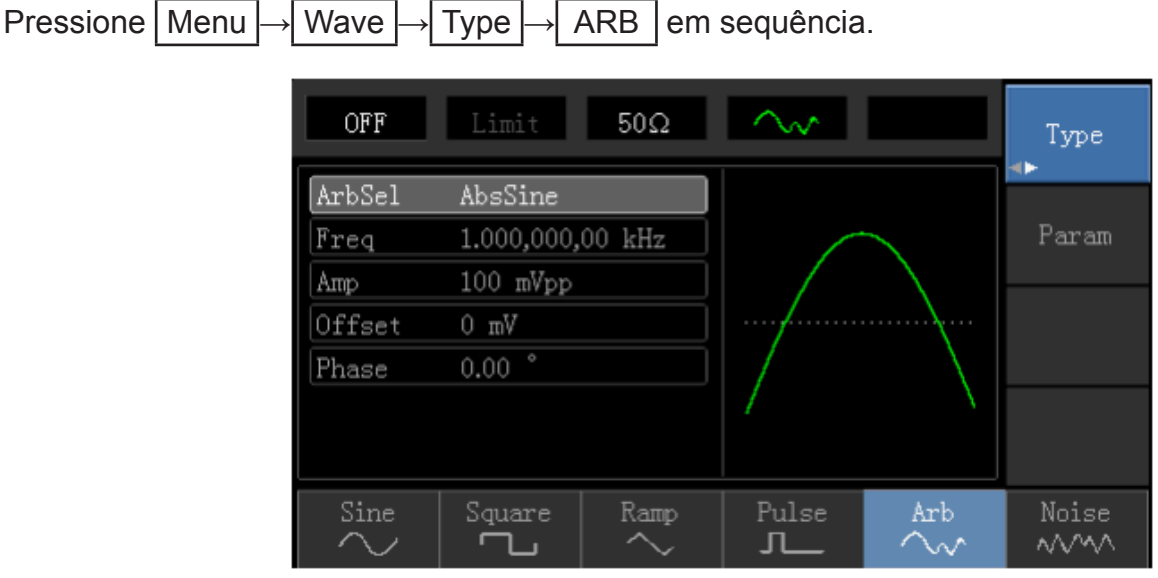

Figura 8.53

## Seleção da onda arbitrária

É possível selecionar formas de onda arbitrárias internas do instrumento. Depois de ativar a função arbitraria, pressione as teclas Param  $\rightarrow$  ArbSel para selecionar a onda arbitrária desejada.

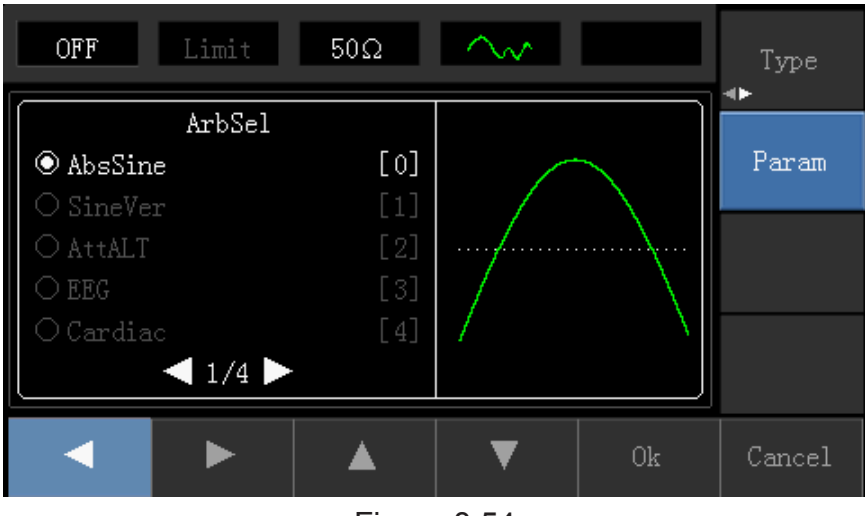

Figura 8.54

#### Lista de ondas arbitrárias incorporadas

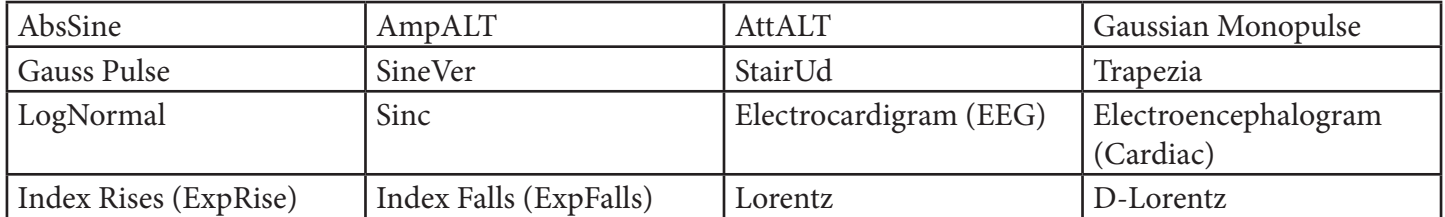

#### **9) SOFTWARE**

Junto do instrumento acompanha um CD que contém os drivers e o software para instalação, após toda a instalação o software, quando executado, apresentará a interface abaixo.

| <b>DDSFG</b>          | DDS FUNCTION GENERATOR                           |                               |                     | Menu    |           |                     |           |
|-----------------------|--------------------------------------------------|-------------------------------|---------------------|---------|-----------|---------------------|-----------|
| OFF                   | $50\Omega$<br>Limit                              |                               | Wave                |         |           | 9                   |           |
| Freq<br>Amp<br>Offset | 1.001,000,00 kHz<br>$100$ mVpp<br>$0 \text{ mV}$ | ┵<br>К                        | Mod                 |         |           | 6<br>$\overline{3}$ |           |
| Phase                 | $0.00$ $^{\circ}$                                | 1. <b>\</b>                   | Sweep               |         |           | $+/-$               |           |
|                       |                                                  |                               |                     |         | Trigger   | <b>SYNC</b>         | Channel   |
| 讏<br>Sine<br>$\sim$   | Square<br>Ramp<br>$\sim$<br><b>Ay</b>            | Pulse<br>Arb.<br>ᅟᅩ<br>$\sim$ | Noise<br><b>NVM</b> | Utility |           | ۰                   | $\bullet$ |
| $\left( \right)$      |                                                  |                               |                     |         | $\bullet$ |                     | Δ         |
|                       |                                                  |                               |                     |         |           |                     |           |

Figura 9.1

Quando o software estiver sendo executado é possível controlar o gerador somente por ele, note que ao pressionar qualquer botão ou tecla do instrumento, não haverá resposta, após encerrar o software o instrumento estará pronto para operar normalmente.

Através do software é possível acessas todas as funcionalidades e parâmetros do instrumento sem qualquer limitação, note que conforme o comando é executado no software o instrumento corresponderá igualmente.

# **10) ESPECIFICAÇÕES**

I

# *A. Configuração padrão de fábrica*

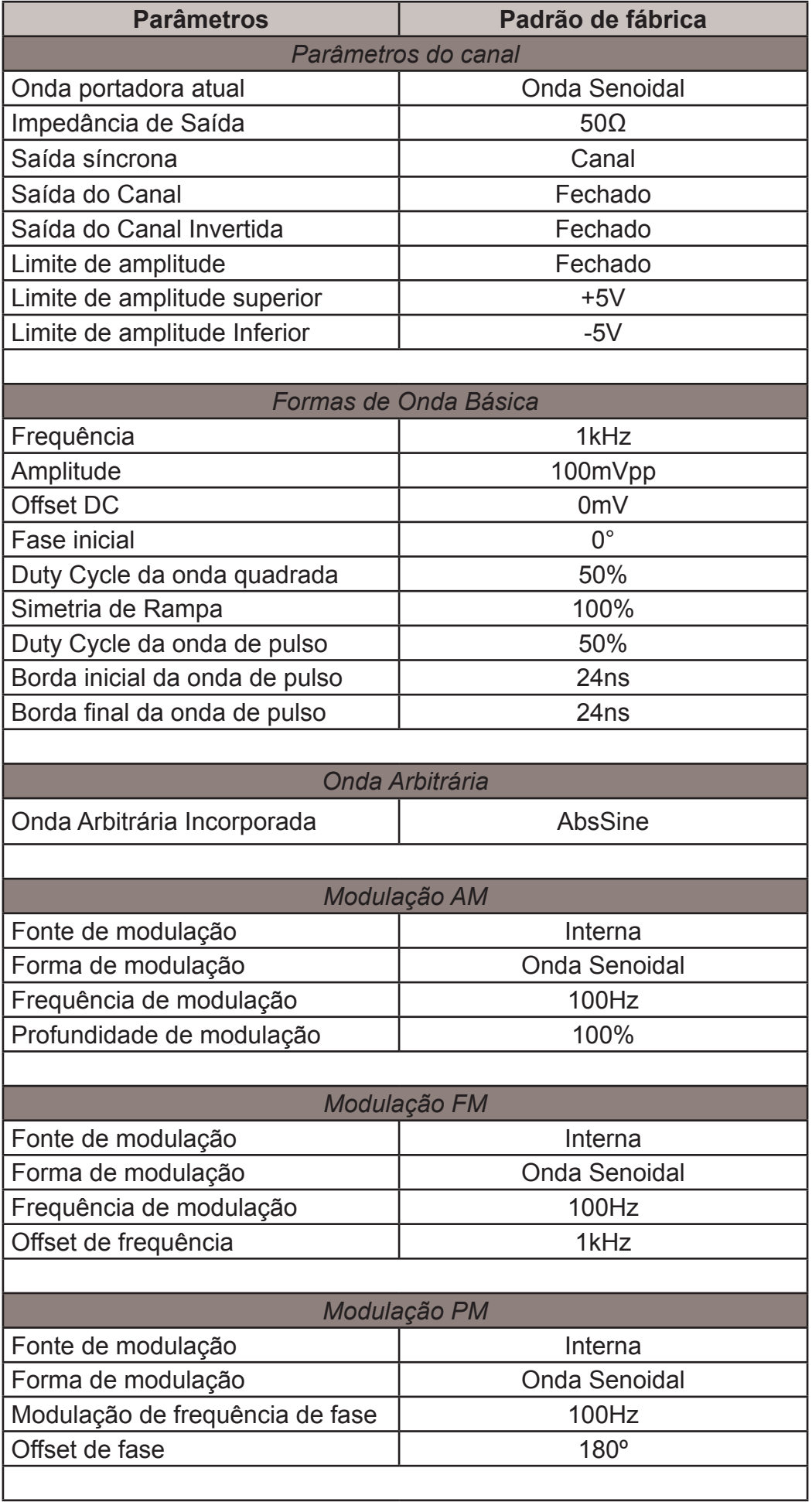

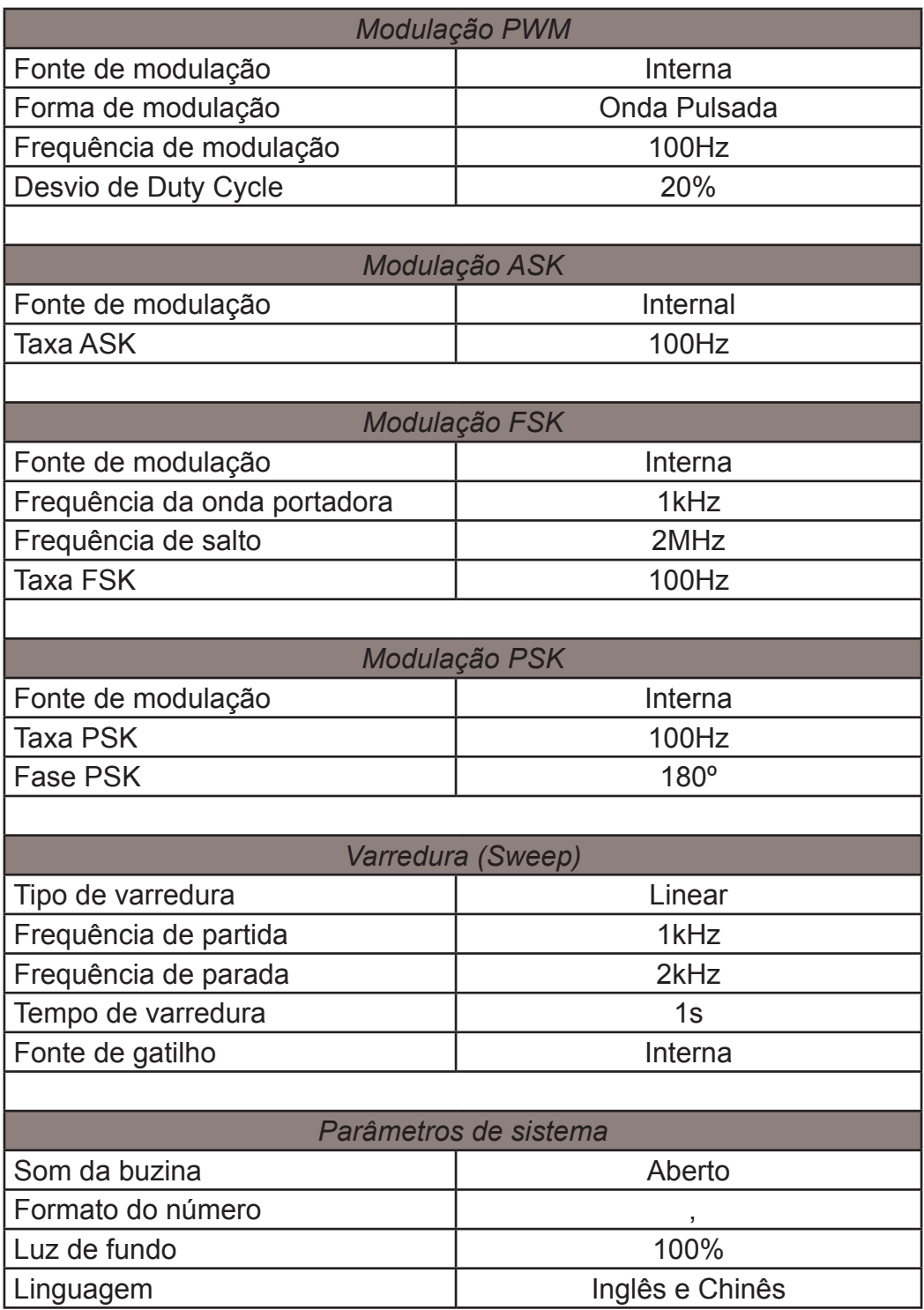

# *B. Especificações Técnicas*

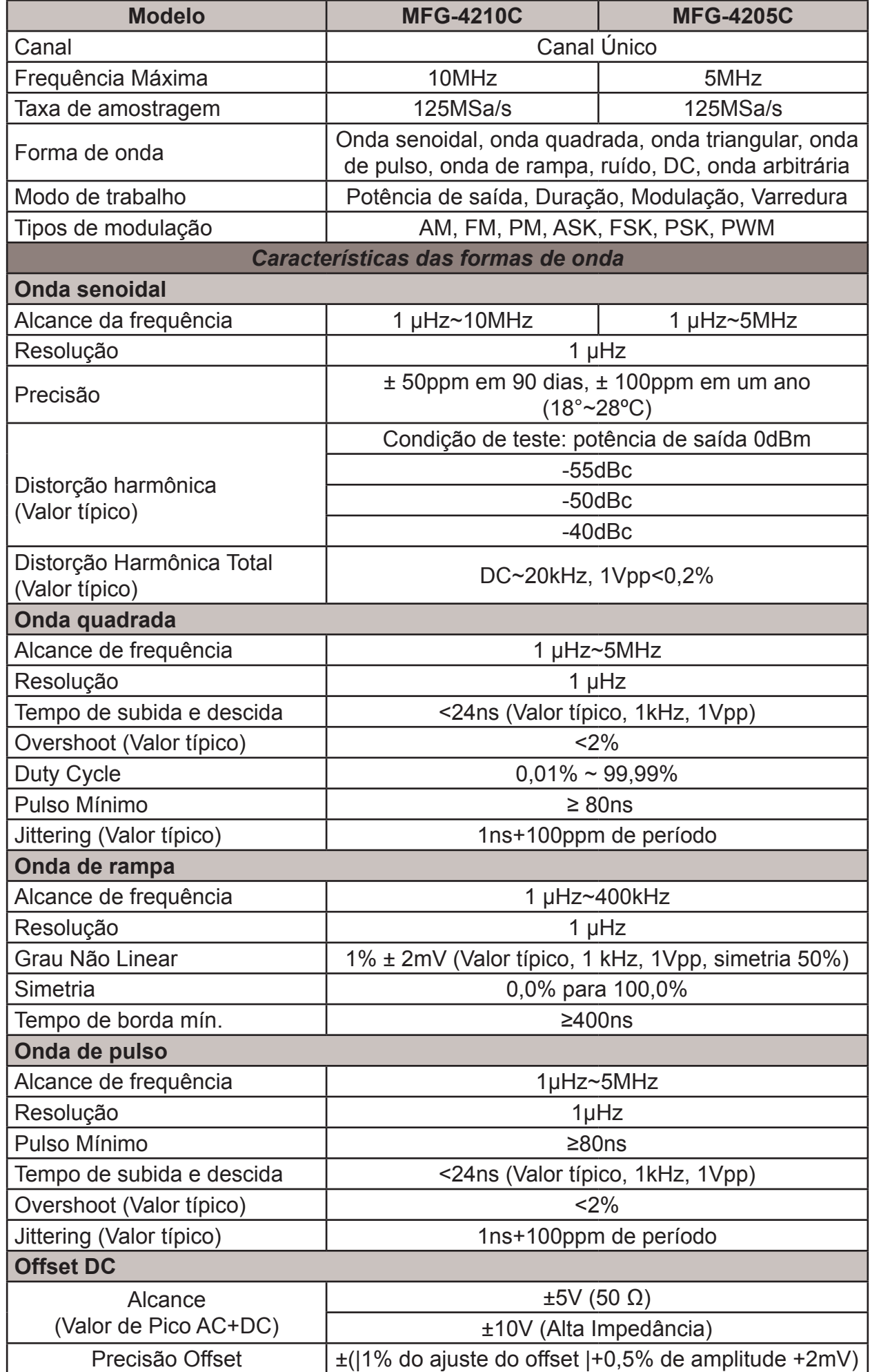

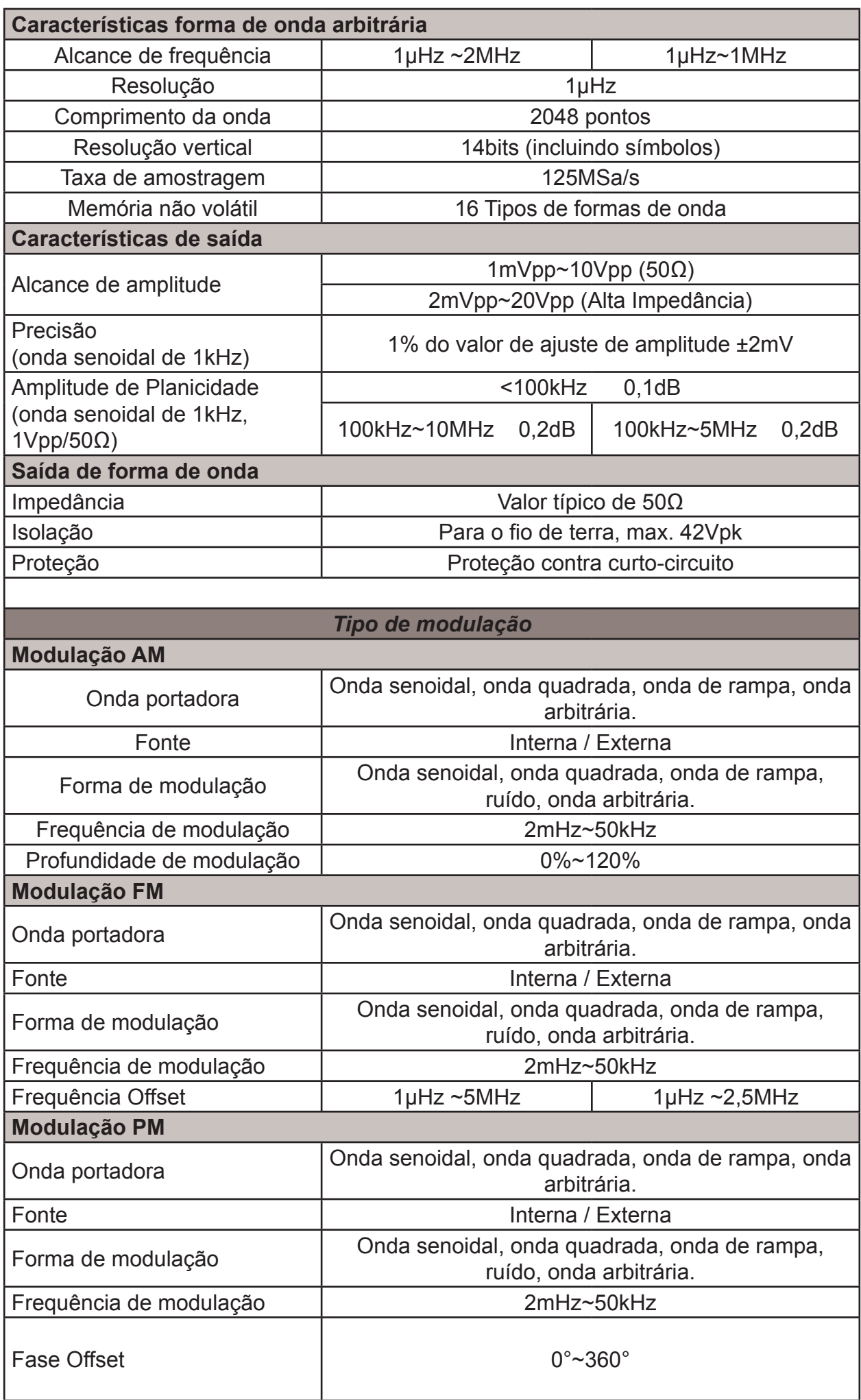

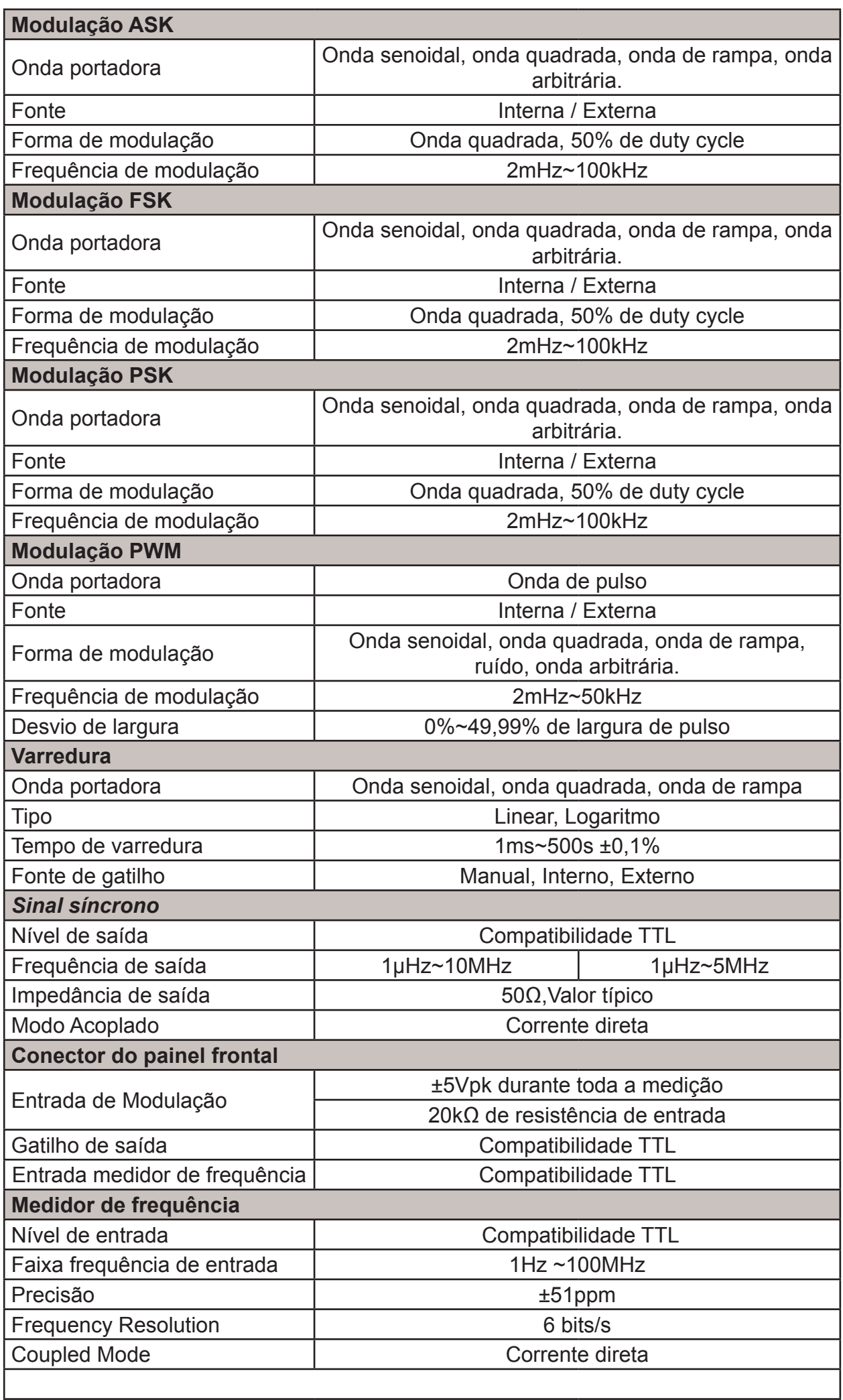

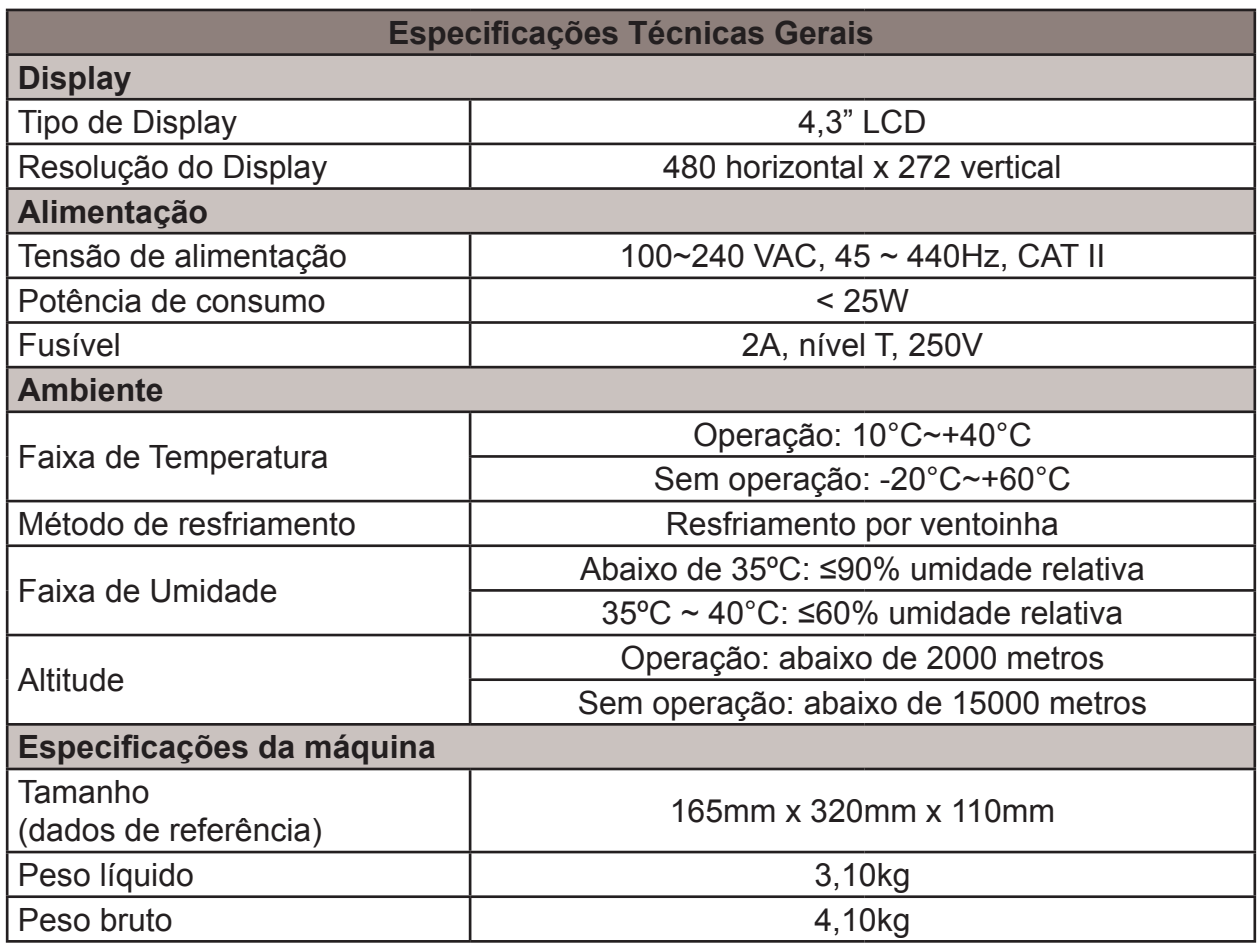

## **11) MANUTENÇÃO**

## **ADVERTÊNCIA**

#### **Para evitar danos ao instrumento, não exponha-o a sprays, líquidos ou solventes.**

Não armazene ou opere o instrumento onde o display possa ficar exposto diretamente à luz solar por um longo período.

#### *A. Inspeção Geral*

Após receber seu instrumento, por favor, inspecione-o conforme as seguintes instruções:

#### **1. Inspecione o gabinete.**

Guarde o gabinete danificado e o material de amortecimento até que o conteúdo da caixa tenha sido verificado por completo e o instrumento verificado mecânica e eletricamente.

#### **2. Inspecione o instrumento por completo.**

No caso de haver algum defeito ou dano mecânico, ou até mesmo o instrumento não estar operando corretamente, notifique seu representante Minipa.

No caso do gabinete estar danificado ou o material de amortecimento apresentar sinais de desgaste, notifique a transportadora e seu revendedor Minipa. Guarde o material para a inspeção da transportadora.

#### *B. Solução de Problemas*

Eventuais problemas e métodos de resolução de problemas estão listados a seguir. Siga as etapas para lidar com os problemas. Se você não puder lidar com eles, entre em contato com os distribuidores deste produto ou com a matriz (contatos no fim do manual), e também forneça as informações do equipamento do seu instrumento.

## **1. Sem exibição na tela (tela preta)**

Quando o botão liga / desliga é pressionado e o osciloscópio está na tela preta:

- 1) Verifique a conexão da fonte de alimentação;
- 2) Certifique-se de que o interruptor de energia no painel traseiro esteja ligado e definido como "I";
- 3) Certifique-se de que o interruptor de energia do painel frontal esteja ligado;
- 4) Reinicie o instrumento.

## **2. Nenhuma forma de onda na saída**

Após o ajuste do sinal, a forma de onda não aparece no display:

- 1) Verifique se o cabo BNC está conectado à saída do canal;
- 2) Verifique se o botão Canal, de pressão, está aberto.

## *C. Limpeza*

# **ADVERTÊNCIA**

#### **Para evitar danos à superfície do instrumento, não utilize quaisquer produtos abrasivos ou solventes.**

Se o instrumento necessitar de limpeza, desconecte todos os cabos e limpe-o com detergente suave e água. Assegure-se de que o instrumento está completamente seco antes de reconectar a alimentação. Para limpar a superfície do instrumento, realize o seguinte procedimento:

- 1. Remova a poeira superficial com um pano macio. Tenha cuidado para não riscar o plástico transparente sobre o display.
- 2. Use um pano macio levemente umedecido para limpar o instrumento.

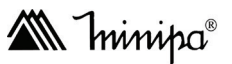

O instrumento foi cuidadosamente ajustado e inspecionado. Se apresentar problemas durante o uso normal, será reparado de acordo com os termos da garantia.

# **GARANTIA**

# **SÉRIE Nº MODELO MFG-4205C/MFG-4210C**

- **1-** Este certificado é válido pelo prazo de 90 (noventa) dias de garantia legal, mais 33 (trinta e três) meses de garantia adicional, totalizando 36 meses de garantia, contados a partir da emissão da nota fiscal.
- **2-** Será reparado gratuitamente nos seguintes casos:

**A)** Defeitos de fabricação ou danos que se verificar por uso correto do aparelho no prazo acima estipulado.

**B)** Os serviços de reparação serão efetuados somente no departamento de assistência técnica por nós autorizado.

**C)** Aquisição for feita em um posto de venda credenciado Minipa.

- **3-** A garantia perde a validade nos seguintes casos: **A)** Mau uso, alterado, negligenciado ou danificado por acidente ou condições anormais de operação ou manuseio.
	- **B)** O aparelho foi violado por técnico não autorizado.
- **4-** Esta garantia não abrange fusíveis, pilhas, baterias e acessórios tais como pontas de prova, bolsa para transporte, termopar, etc.
- **5-** Caso o instrumento contenha software, a Minipa garante que o software funcionará realmente de acordo com suas especificações funcionais por 90 dias. A Minipa não garante que o software não contenha algum erro ou que venha a funcionar sem interrupção.
- **6-**A Minipa não assume despesas de frete e riscos de transporte.

# **7- A garantia só será válida mediante o cadastro deste certificado devidamente preenchido e sem rasuras.**

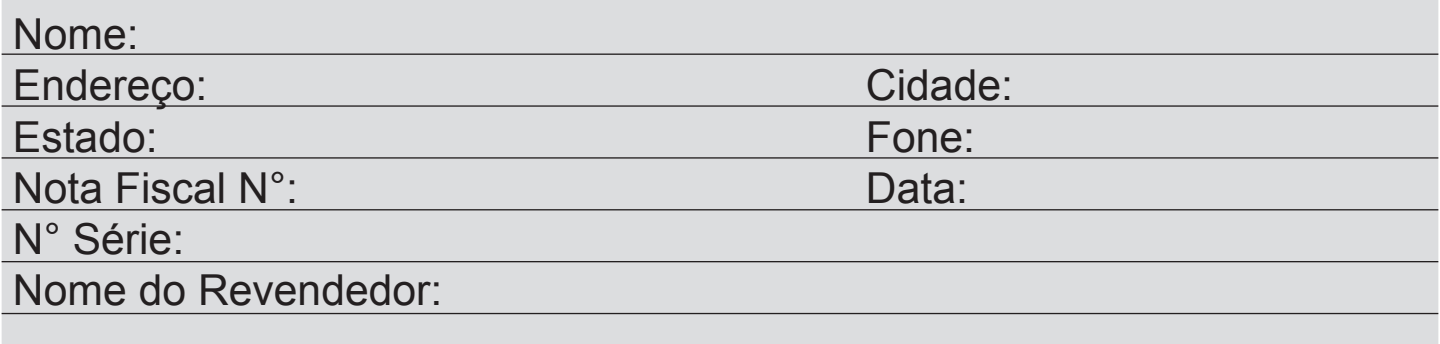

# *A. Cadastro do Certificado de Garantia*

O cadastro pode ser feito através de um dos meios a seguir:

- Correio: Envie uma cópia do certificado de garantia devidamente preenchido pelo correio para o endereço.

Minipa do Brasil Ltda. At: Serviço de Atendimento ao Cliente Av. Carlos Liviero, 59 - Vila Liviero CEP: 04186-100 - São Paulo - SP

- E-mail: Envie os dados de cadastro do certificado de garantia através do endereço sac@minipa.com.br.

# **IMPORTANTE**

Os termos da garantia só serão válidos para produtos cujos certificados forem devidamente cadastrados. Caso contrário será exigido uma cópia da nota fiscal de compra do produto.

Para consultar as Assistências Técnicas Autorizadas acesse:

http://www.minipa.com.br/servicos/assistencia-tecnica/rede-de-autorizadas

Manual sujeito a alterações sem aviso prévio.

Revisão: 01 Data Emissão: 28/08/2019

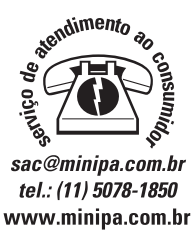

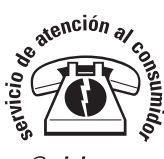

sac@minipa.com.co tel.: (571) 3656749 www.minipa.com.co

# **MINIPA DO BRASIL LTDA.**

Av. Carlos Liviero, 59 - Vila Liviero 04186-100 - São Paulo - SP - Brasil

#### **MINIPA DO BRASIL LTDA.**

Rua Morro da Graça, 371 - Jardim Montanhes, 30730-670 - Belo Horizonte - MG - Brasil

# **MINIPA DO BRASIL LTDA.**

Av. Santos Dumont, 4401 - Zona Industrial 89219-730 - Joinville - SC - Brasil

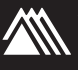